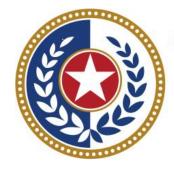

### TEXAS Health and Human Services

Texas Department of State Health Services

# Inpatient Web Claim Entry (Formerly WebClaim)

**Revised January 2025** 

Document #: 25-15005

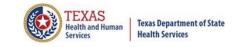

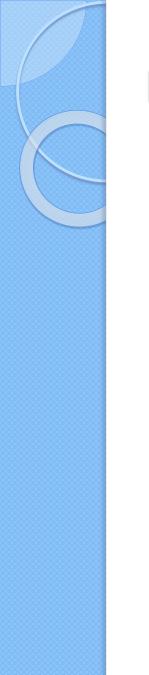

## **Background Information**

- K Chapter 108 of the Texas Health and Safety Code established and authorizes THCIC to collect and report on outpatient/inpatient discharge data.
  - <u>http://www.statutes.legis.state.tx.us/Docs/HS/word/HS.</u>
    <u>108.doc</u>
  - <u>http://www.statutes.legis.state.tx.us/Docs/HS/pdf/HS.I</u>

     08.pdf

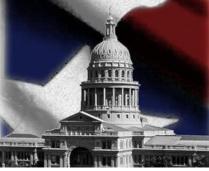

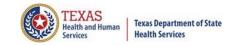

## **THCIC Rules**

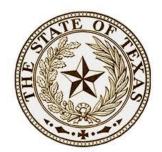

### Title 25. Health Services

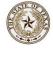

**<u>Subchapter A</u>** – Collection and Release of Hospital Discharge Data

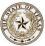

**Subchapter D** – Collection and Release of Outpatient Surgical and Radiological Procedures at Hospitals and Ambulatory Surgical Centers

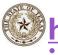

<u>http://texreg.sos.state.tx.us/public/readtac\$ext.V</u> <u>iewTAC?tac\_view=4&ti=25&pt=1&ch=421</u>

TEXAS SECRETARY OF STATE

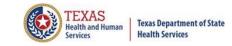

## **THCIC** Contact

### Address:

Texas Health Care Information Collection Dept of State Health Services – Center for Health Statistics 1100 W 49th St, Ste M-660 Austin, TX 78756

### C Phone: 512- 776-7261

E-mail: THCIChelp@dshs.texas.gov

Web site: <u>https://www.dshs.texas.gov/texas-health-care-information-collection</u>

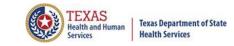

## **THCIC** Contact

- Contact Dee Roes at email <u>Dee.Roes@dshs.texas.gov</u> if submitter test/production files reject due to a submission address or EIN/NPI number.
- Contact Tiffany Overton at email <u>Tiffany.Overton@dshs.texas.gov</u> if a facility has questions concerning the submission, correction, or certification of data.
- For general questions or to request information about THCIC please e-mail to <u>thcichelp@dshs.texas.gov</u>.

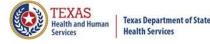

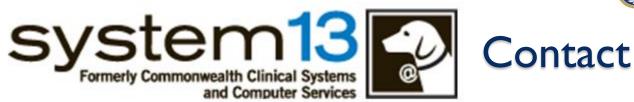

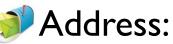

System I 3, Inc 1648 State Farm Blvd. Charlottesville, VA 22911

Phone: I-888-308-4953
 Fax: 434-979-1047
 E-mail: THCIChelp@system13.com
 Web site: https://thcic.system13.com

## **Data Reporting Schedule**

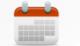

When are my submissions due?

→ C status destructions of State Health Services
 C status destructions of State Health Services
 C status destructions of State Health Services
 C status destructions of State Health Services
 C status destructions of State Health Services
 C status destructions of State Health Services
 C status destructions of State Health Services
 C status destructions of State Health Services
 C status destructions of State Health Services
 C status destructions of State Health Services
 C status destructions of State Health Services
 C status destructions of State Health Services
 C status destructions of State Health Services
 C status destructions of State Health Services
 C status destructions of State Health Services
 C status destructions of State Health Services
 C status destructions of State Health Services
 C status destructions of State Health Services
 C status destructions of State Health Services
 C status destructions of State Health Services
 C status destructions of State Health Services
 C status destructions of State Health Services
 C status destructions of State Health Services
 C status destructions of State Health Services

Home / Texas Health Care Information Collection / Facility Reporting Requirements / Data Reporting Schedule

Center for Health Statistics

Facility Reporting Requirements

**Revenue Codes** 

Inpatient Data Reporting Requirements

Outpatient Data Reporting Requirements

Emergency Department Data Reporting Requirements

#### Data Reporting Schedule

Training

Texas Health Care Information Collection Numbered Letters

Health Maintenance Organization (HMO) Data Reporting Requirements

### Data Reporting Schedule

#### Texas Health Care Information Collection Center for Health Statistics

| Activity                                         | Q2 2024 | Q3 2024 | Q4 2024 | Q1 2025  | Q2 2025 | Q3 2025 | Q4 2025 | Q1 2026  |
|--------------------------------------------------|---------|---------|---------|----------|---------|---------|---------|----------|
| Cutoff for<br>initial<br>submission              | 9-3-24  | 12-2-24 | 3-3-25  | 6-2-25   | 9-2-25  | 12-1-25 | 3-2-26  | 6-1-26   |
| Cutoff for<br>corrections                        | 11-1-24 | 2-3-25  | 5-1-25  | 8-1-2025 | 11-3-25 | 2-2-26  | 5-1-26  | 8-3-26   |
| Facilities<br>retrieve<br>certification<br>files | 12-2-24 | 3-3-25  | 6-2-25  | 9-2-2025 | 12-1-25 | 3-2-26  | 6-1-26  | 9-1-26   |
| Certification/<br>comments<br>due                | 1-15-25 | 4-15-25 | 7-15-25 | 10-15-25 | 1-15-26 | 4-15-26 | 7-15-26 | 10-15-26 |

The reporting schedule is a rule driven schedule, under <u>Chapter 421</u>, Title 25, Part 1 of the Texas Administrative Code, Subchapter D, <u>RULE §421.66</u>. The due dates are either the 1<sup>st</sup> or the 15<sup>th</sup> of the month, if these dates are on a weekend or state observed holiday, the data is due the next business day.

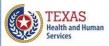

Texas Department of State Health Services

>

7

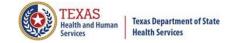

## **THCIC** System

| System13, Inc. / THCIC Web - Windows Intern Solution File Edit View Favorites Tools Help System13, Inc. / THCIC Web | N Log into the System 13 system                                                                 | at |
|----------------------------------------------------------------------------------------------------|-------------------------------------------------------------------------------------------------|----|
|                                                                                                    | system13<br>Making technology your best friend<br>THCIC Support Center                          |    |
|                                                                                                    | Problems Logging In?<br>USERNAME:<br>Iogin<br>PASSWORD:<br>password                             |    |
|                                                                                                    | SIGN IN<br>For security reasons your session will be terminated after 40 minutes of inactivity. |    |
|                                                                                                    | ENROLLMENTS REPORTING<br>SCHEDULE                                                               |    |

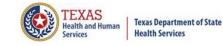

## Log In the System as a Provider

| system13<br>Making technology your best friend.                                                                                                    |
|----------------------------------------------------------------------------------------------------|
| THCIC Support Center                                                                                                    |
| Problems Logging In?<br>USERNAME:<br>th000006                                                                                                    |
| PASSWORD:                                                                                                    |
|                                                                                                    |
| For security reasons your session will be terminated after 40 minutes of inactivity.           ENROLLMENTS         REPORTING           SCHEDULE         SCHEDULE |
| Put in THCIC ID username and password. Click 'sign in                                                                                                    |

## Security Notice

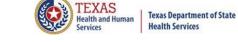

| System13, Inc. / THCIC Web - Windows Internet E                                                                                                    | xplorer                                                                                                    |                                                                                                    |                                                                   | - 7 🗙                  |
|----------------------------------------------------------------------------------------------------|----------------------------------------------------------------------------------------------------|----------------------------------------------------------------------------------------------------|-------------------------------------------------------------------|------------------------|
| 😋 😔 🔻 🙋 https://thcic.system13.com/user_session/nev                                                                                                    | ,                                                                                                    | ✓ ♣                                                                                                    | 🛛 🗟 🗲 🗙 🚼 Google                                                  | <b>ب</b> (۹)           |
| File Edit View Favorites Tools Help                                                                                                    | 🗙 🍖 Convert 👻 🔂 Select                                                                                                    |                                                                                                    |                                                                   |                        |
| 🔶 Favorites 🏾 🌈 System13, Inc. / THCIC Web                                                                                                    |                                                                                                    |                                                                                                    | 🏠 🔹 🔝 🝸 🚍 🐳 Page 🕶                                                | Safety - Tools - 🔞 - 🎽 |
| ▶                                                                                                    | syste                                                                                                    | y your best friend.                                                                                                    |                                                                   |                        |
|                                                                                                    | THCIC Sup                                                                                                    | port Center                                                                                                    |                                                                   |                        |
|                                                                                                    | Problems<br>USERNAME:<br>th000005                                                                                                    | Logging.In?                                                                                                    |                                                                   |                        |
| Security Notice                                                                                                    | This is not a pu                                                                                                    | blic use Web Site.                                                                                                    |                                                                   |                        |
| chapter 108, and Title 25<br>Access requires the explice<br>All activities on this web<br>Anyone accessing this we<br>pursue criminal prosecuti<br>This web site uses a comp<br>Texas and United States I | s operated under the direction of the Texas Heal<br>of the Texas Administrative Code, Chapter 421.<br>it consent of the Texas Department of State Hea<br>ite, including attempted access, are monitored a<br>b site expressly consents to such monitoring and<br>on if monitoring reveals evidence of criminal act<br>buter security system that is designed to prevent | th Care Information Council in accordance with<br>Ith Services.<br>nd recorded.<br>I recording. This information will be provided to<br>ivity.<br>unauthorized access. Unauthorized use of the | o law enforcement agencies to<br>system or data is a violation of |                        |
|                                                                                                    | am an authorized user and I understand an                                                                                                    | d accept the requirements stated in this no                                                                                                    | otice.                                                            |                        |
|                                                                                                    | t accopt the security pot                                                                                                    |                                                                                                    |                                                                   |                        |

A facility must accept the security notice and access to the database will be provided. If a facility declines this notice, access will not be granted to the database.

# New Provider Dashboard

- The new user dashboard for facility users that provides insights into the claim counts broken down by quarter and month as well as providing the accuracy percentage.
- A graph of historical clam counts and a section with helpful tips.
- The dashboard also provides key deadlines broken down by quarter as well as prominently displaying the next deadline.
- Two views. Activity Dashboard 🔳 📃

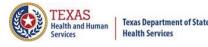

## Provider Home Page – Grid View <sup>®</sup>

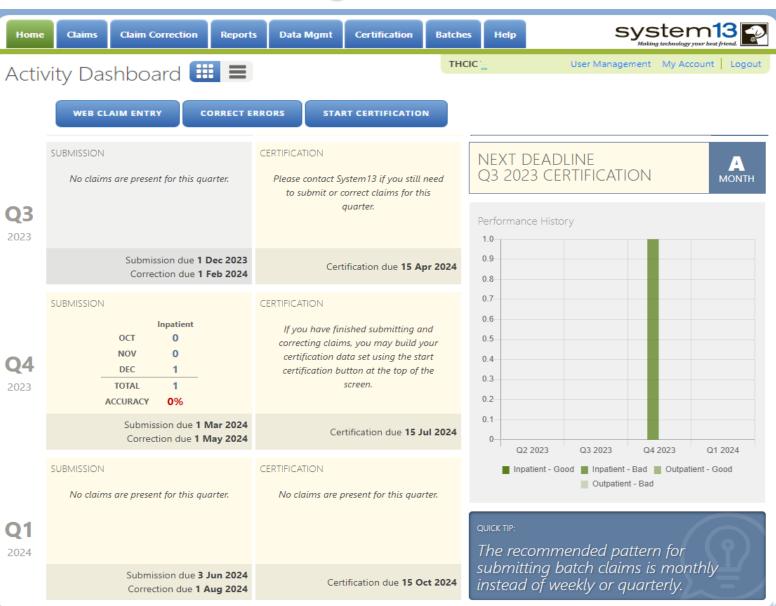

TEXAS

Texas Department of State Health Services

## Provider Home Page – 1<sup>st</sup> Row

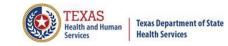

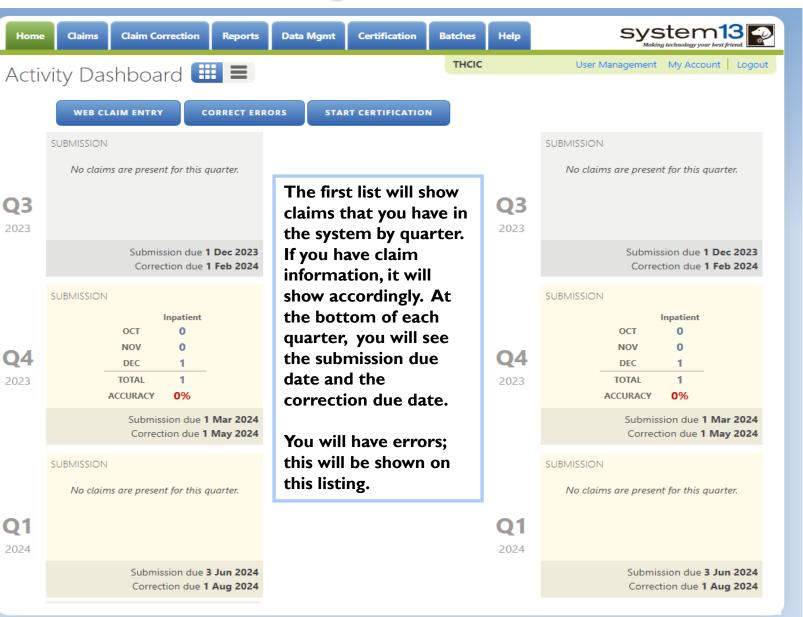

## Provider Home Page – 2<sup>nd</sup> Row

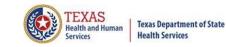

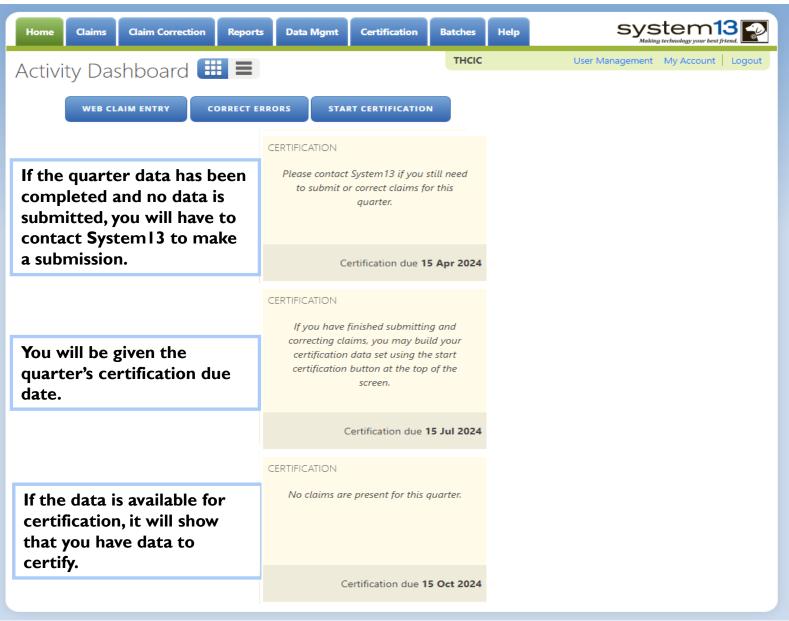

## Provider Home Page – 3<sup>rd</sup> Row

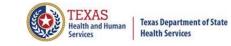

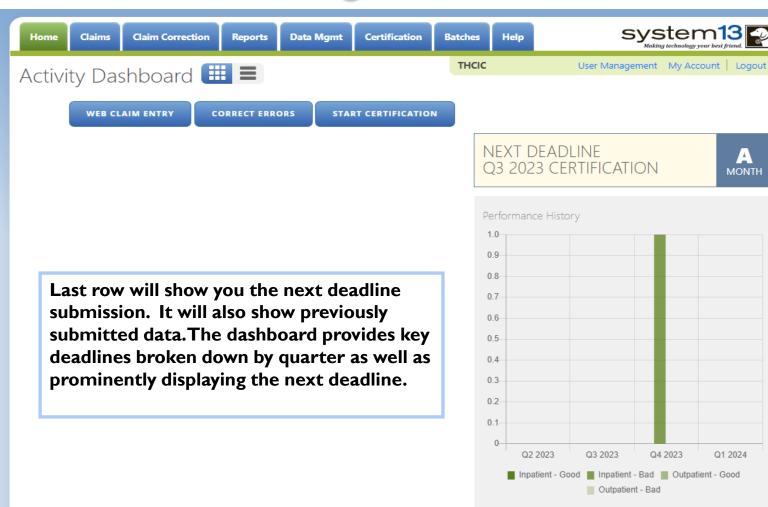

#### QUICK TIP:

The recommended pattern for submitting batch claims is monthly instead of weekly or quarterly.

## Provider Home Page – List View

|                             | Claim Correction                                                                                       | Reports       | Data Mgmt              | Certification                     | Batches | Help                                   |                                            | syst<br>Making tech    | inology your best j | rsend.          |
|-----------------------------|----------------------------------------------------------------------------------------------------|---------------|------------------------|-----------------------------------|---------|----------------------------------------|--------------------------------------------|------------------------|---------------------|-----------------|
| ctivity Da                  | ashboard 💷                                                                                             |               |                        |                                   | тнсіс   |                                        | User Man                                   | agement M              | ly Account          | Logout          |
| WEB                         | CLAIM ENTRY COR                                                                                        | RECT ERRO     | RS STA                 | RT CERTIFICATIO                   | N       |                                        |                                            |                        |                     |                 |
| Q3<br>2023<br>UBMISSION     | No claims are present for Submission due <b>1 Dec 20</b>                                               | ·             | ion due <b>1 Feb 2</b> | 2024                              |         |                                        | DEADLINE<br>23 CERTIFIC                    | CATION                 |                     |                 |
| Q3<br>2023<br>JERTIFICATION | Please contact System13 ig<br>quarter.<br>Certification due <b>15 Apr</b> 2                            | -             | ed to submit or        | correct claims for th             | is      | Performar<br>1.0<br>0.9<br>0.8         | nce History                                |                        |                     |                 |
| Q4<br>2023<br>UBMISSION     | OCT 0<br>NOV 0<br>DEC 1<br>TOTAL 1<br>ACCURACY 0%                                                      | ient          |                        | due 1 Mar 2024  <br>ue 1 May 2024 |         | 0.7<br>0.6<br>0.5<br>0.4<br>0.3<br>0.2 |                                            |                        |                     |                 |
| Q4<br>2023<br>ERTIFICATION  | <i>If you have finished submi</i><br>certification data set using<br>Certification due <b>15 Jul 2</b> | the start cei | -                      |                                   |         |                                        | 2 2023 Q3 20<br>Datient - Good II Inp      |                        |                     | 21 2024<br>Good |
| Q1<br>2024<br>UBMISSION     | No claims are present for Submission due <b>3 Jun 20</b>                                               |               | on due <b>1 Aug</b> 2  | 2024                              |         | QUICK TIP:                             | commended                                  | l pattern              | for                 | <b>२</b>        |
| Q1<br>2024<br>ERTIFICATION  | <i>No claims are present for</i><br>Certification due <b>15 Oct 2</b>                                  |               |                        |                                   |         | submit<br>insteac                      | commended<br>ting batch o<br>l of weekly o | claims is<br>or quarte | monthl<br>erly.     |                 |

## Provider Home Page – 1<sup>st</sup> Row

**Health Services** 

Services

| Activity Da                 | ashboard III (III)                                                                                                    | User Management My Account Logou                                                                                                    |
|-----------------------------|----------------------------------------------------------------------------------------------------|----------------------------------------------------------------------------------------------------|
|                             | CLAIM ENTRY       CORRECT ERRORS       START CERTIFICATION         No claims are present for this quarter.       Submission due 1 Dec 2023   Correction due 1 Feb 2024         Please contact System13 if you still need to submit or correct claims for this quarter. | The first list will show<br>claims that you have in<br>the system by quarter,<br>the second row will<br>show the certification<br>date.<br>If you have claim |
| Q4<br>2023<br>SUBMISSION    | Inpatient         OCT       O       Submission due 1 Mar 2024           NOV       O       Correction due 1 May 2024         DEC       1         TOTAL       1         ACCURACY       0%                                                                                | information, it will<br>show accordingly. At<br>the bottom of each<br>quarter, you will see<br>the submission due<br>date, correction due                    |
| Q4<br>2023<br>CERTIFICATION | If you have finished submitting and correcting claims, you may build your certification data set using the start certification button at the top of the screen.<br>Certification due <b>15 Jul 2024</b>                                                                | date.<br>Q3<br>2023<br>SUBMISSION                                                                                                    |
| Q1<br>2024<br>SUBMISSION    | No claims are present for this quarter.<br>Submission due <b>3 Jun 2024</b>   Correction due <b>1 Aug 2024</b>                                                                                                    | The certification due<br>date will be by the<br>quarter.                                                                                                    |
| Q1<br>2024<br>CERTIFICATION | No claims are present for this quarter.<br>Certification due <b>15 Oct 2024</b>                                                                                                    |                                                                                                    |

## Provider Home Page – 2<sup>nd</sup> Row

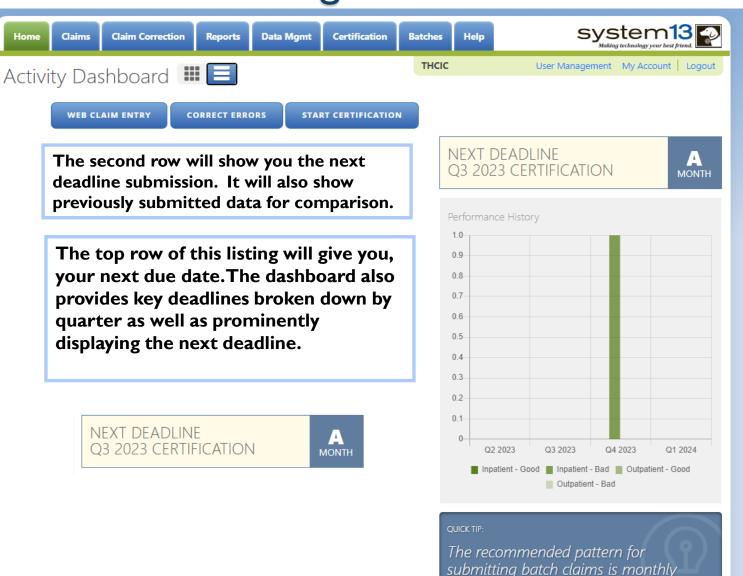

instead of weekly or quarterly.

| Data Management/Primary Contact |                                                                                                    |                                                                                                    |  |  |  |  |  |  |
|---------------------------------|----------------------------------------------------------------------------------------------------|----------------------------------------------------------------------------------------------------|--|--|--|--|--|--|
| Provid                          | der Home Page                                                                                                    | Provider<br>Tabs                                                                                                    |  |  |  |  |  |  |
| Home Claim                      |                                                                                                    | es Help System13<br>Making technology your best friend                                                                |  |  |  |  |  |  |
| A                               | Dashboard 📰 🔳                                                                                                    | Other<br>Features                                                                                                    |  |  |  |  |  |  |
| Q3<br>2023<br>SUBMISSION        | No claims are present for this quarter.<br>Submission due <b>1 Dec 2023</b>   Correction due <b>1 Feb 2024</b>                                                                                       | NEXT DEADLINE<br>Q3 2023 CERTIFICATION                                                                                |  |  |  |  |  |  |
| Q3<br>2023<br>CERTIFICATION     | Please contact System13 if you still need to submit or correct claims for this quarter.<br>Certification due <b>15 Apr 2024</b>                                                                      | Performance History 1.0 0.9 0.8                                                                                       |  |  |  |  |  |  |
| Q4<br>2023<br>SUBMISSION        | InpatientOCT0Submission due 1 Mar 2024  NOV0Correction due 1 May 2024DEC1TOTAL1ACCURACY0%                                                                                                    | 0.7 0.6 0.5 0.4 0.3 0.2                                                                                               |  |  |  |  |  |  |
| Q4<br>2023<br>CERTIFICATION     | If you have finished submitting and correcting claims, you may build your certification data set using the start certification button at the top of the screen. Certification due <b>15 Jul 2024</b> | 0.1<br>0<br>Q2 2023 Q3 2023 Q4 2023 Q1 2024<br>Inpatient - Good Inpatient - Bad Outpatient - Good<br>Outpatient - Bad |  |  |  |  |  |  |
| Q1<br>2024<br>SUBMISSION        | No claims are present for this quarter.<br>Submission due <b>3 Jun 2024</b>   Correction due <b>1 Aug 2024</b>                                                                                       | QUICK TIP:<br>The recommended pattern for<br>submitting batch claims is monthly                                       |  |  |  |  |  |  |
| Q1<br>2024<br>CERTIFICATION     | No claims are present for this quarter.<br>Certification due <b>15 Oct 2024</b>                                                                                                    | instead of weekly or quarterly.                                                                                       |  |  |  |  |  |  |
| Health and Human<br>Services    | Texas Department of State<br>Health Services                                                                                                    |                                                                                                    |  |  |  |  |  |  |

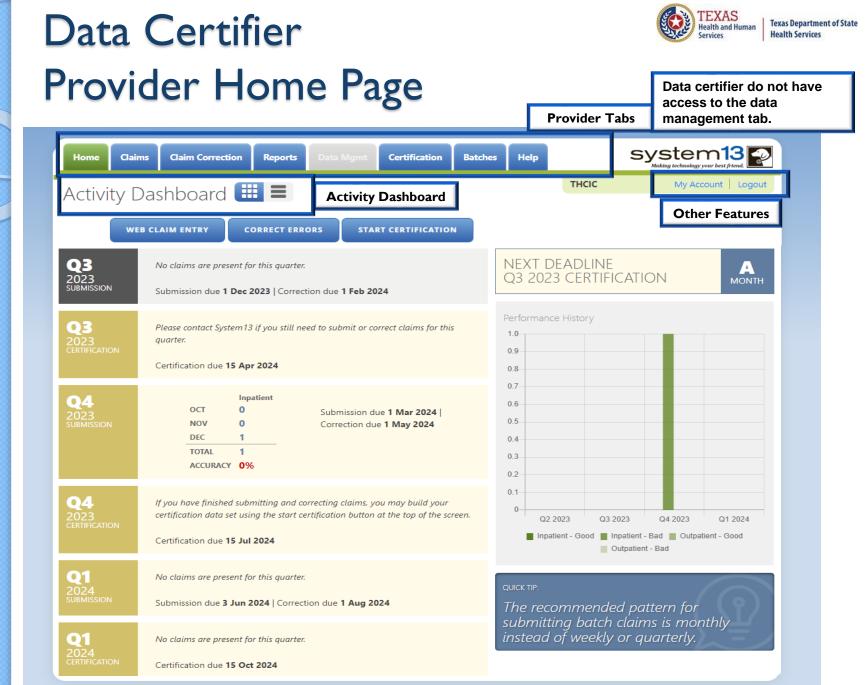

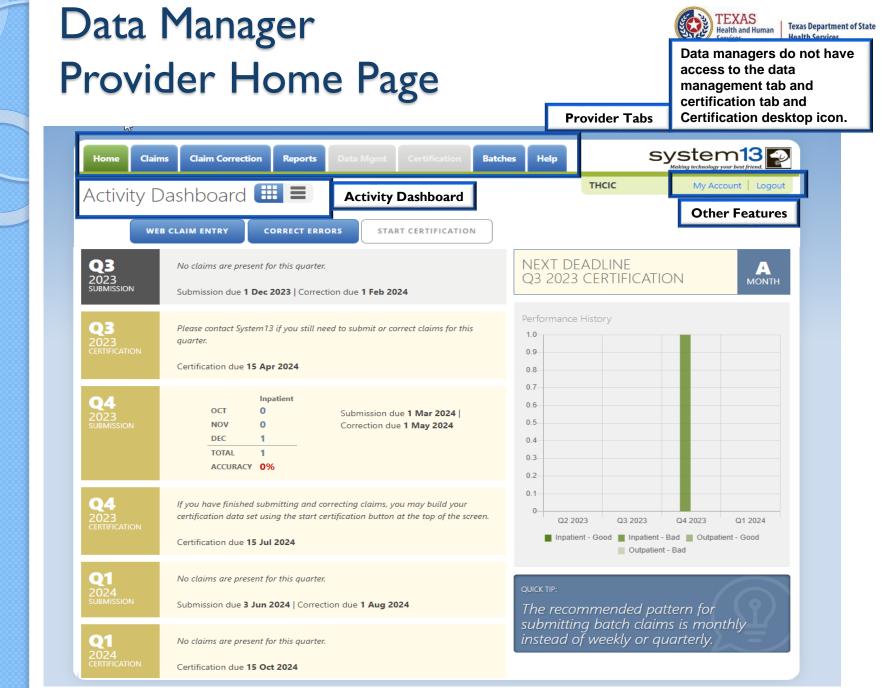

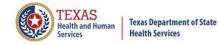

### **Provider Tabs**

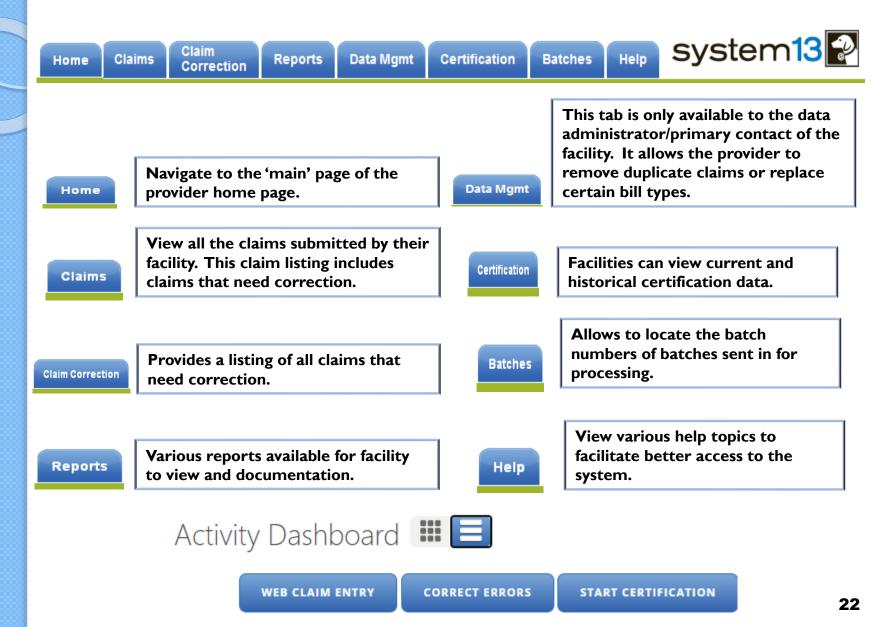

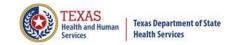

## Activity Dashboard

| Activity Da                                                                                                    | ashboard    |                               | тнсіс                          | User Management | My Account   Logout |  |  |  |  |
|----------------------------------------------------------------------------------------------------|-------------|-------------------------------|--------------------------------|-----------------|---------------------|--|--|--|--|
| WEB                                                                                                    | CLAIM ENTRY | CORRECT ERRORS                | START CERTIFICATION            |                 |                     |  |  |  |  |
|                                                                                                    |             | laim Entry –<br>in the syster | Allows facilities              | s to manual     | ly enter            |  |  |  |  |
|                                                                                                    |             |                               | WEB CLAIM ENTRY                |                 |                     |  |  |  |  |
|                                                                                                    |             |                               | he same as the correct claim c |                 |                     |  |  |  |  |
|                                                                                                    |             |                               | CORRECT ERRORS                 |                 |                     |  |  |  |  |
| Start Certification is the same feature as the tab<br>Certification – Allows facilities to certify their data. |             |                               |                                |                 |                     |  |  |  |  |
|                                                                                                    |             |                               | START CERTIFICATION            |                 |                     |  |  |  |  |

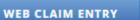

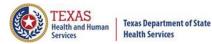

## Web Claim Entry ADD NEW CLAIM

|                                |               |         |            |                | •                |            |               |         |               |                   |                     |
|--------------------------------|---------------|---------|------------|----------------|------------------|------------|---------------|---------|---------------|-------------------|---------------------|
| Home                           | Claims        | Claim C | orrection  | Reports        | Data Mgmt        | Certificat | tion Batc     | hes     | Help          | SY                | stem13              |
| HCIC                           | : Suppo       | ort Ce  | enter      |                |                  |            |               | тнсіс   |               | User Managemer    | t My Account Logout |
|                                | ist of claims |         |            |                |                  |            |               |         |               |                   |                     |
|                                |               |         | Me         | dical Record N | Number:          | Pa         | tient Control | Number: |               | Inpatient         |                     |
| ' Patient                      |               |         | Claim      | Inform         | ation            |            |               |         |               |                   | -                   |
| Payers                         |               |         | ТҮРЕ:      | Interne        | ation            |            |               | PATIEN  | IT CONTROL NU | MBER:             |                     |
| • Charges                      |               |         | INPATIEN   | IT O OUTPA     | TIENT INSTITUTIO | NAL        |               | PCN     |               |                   | lving PCN Errors    |
| Diagnos                        | es & Procs    |         |            |                |                  |            |               |         |               |                   | Here Required Codes |
| <ul> <li>Practition</li> </ul> | ners          |         |            |                |                  |            |               |         |               |                   |                     |
| Situation                      | al Codes      |         | Porso      | aal Info       | rmation          |            |               |         |               |                   |                     |
|                                |               |         |            |                |                  |            |               |         |               | SSN/Race/Eth      | nicity Issues       |
|                                |               |         | MRN        |                |                  |            |               |         |               | SOCIAL SECURITY N |                     |
|                                |               |         | FIRST NAME |                | м                | IDDLE:     | LAST NAME:    |         |               | SSAN              |                     |
|                                |               |         | PATIENT F  | IRST NAME      |                  |            | PATIENT LAS   | ST NAME | :             | SEX:              |                     |
|                                |               |         |            |                | (In              | iitial)    |               |         |               |                   | •                   |
|                                |               |         | ADDRESS:   |                |                  |            |               |         |               | ETHNICITY:        | T                   |
|                                |               |         | ADDRESS    | LINE 1         |                  |            |               |         |               | BIRTH DATE:       |                     |
|                                |               |         |            |                |                  |            |               |         |               | mm/dd/yyyy        |                     |
|                                | 0             |         | eb Clai    | m, allow       | vs facilitie     | s to ma    | nually e      | nter    | claims. `     | íou can clicl     | C FOR ERRORS        |
|                                |               | W       |            | •              | on the h         | •          | -             |         |               | ou can go         |                     |
|                                |               | thr     | °ough t    | he claim       | ns menu a        | nd click   | k Add ne      | ew cla  | aim 🚥         | NEW CLAIM         |                     |

#### **CORRECT ERRORS**

## Claim Corrections / Correct Errors

Claim Correction

| Home Claims                            | Claim Correction           | Reports Data Mgmt Certificati | ion Batches Help | S                | ystem13             |  |  |  |  |
|----------------------------------------|----------------------------|-------------------------------|------------------|------------------|---------------------|--|--|--|--|
| THCIC User Management My Account Logou |                            |                               |                  |                  |                     |  |  |  |  |
| <b>Q</b> Enter Control #, Medic        | cal Record #, Patient or C | laim # SEARCH ADVA            | NCED SEARCH      |                  | START CORRECTIONS   |  |  |  |  |
| Patient Control #                      | Medical Record #           | Claim #                       | Started On       | ▼ Patient Name   | ♣ In/Out ♣ Errors   |  |  |  |  |
| 1234                                   | 1234                       | 202010089998999747000005      | 10/08/2020       | DOE, KAMELA      | IN 11               |  |  |  |  |
| □ 77777                                | 77777                      | 202010079998999748000005      | 10/07/2020       | DOE, QUINTON     | IN <b>7</b>         |  |  |  |  |
| 74741                                  | 741741                     | 202009029998999757000005      | 09/02/2020       | DOE, FAKE        | IN 10               |  |  |  |  |
| 258                                    | 258                        | 202006089998999769000005      | 06/08/2020       | DOE, JEFF        | IN <b>27</b>        |  |  |  |  |
| 7496                                   | 7496                       | 202006019998999775000005      | 06/01/2020       | DOE, LLOYD       | IN <b>29</b>        |  |  |  |  |
| 441                                    | 441                        | 202005279998999782000005      | 05/27/2020       | doe, John        | IN <b>13</b>        |  |  |  |  |
| PCN-538                                | ERR-662                    | 201610140006000040000005      | 10/14/2016       | РРІТТ, JJENNIFER | OUT-I 1             |  |  |  |  |
| SELECT ALL                             |                            | 86 Claims                     |                  |                  | DELETE ACCEPT AS IS |  |  |  |  |

Claim Correction/ Correct Errors allow you to make corrections to your claims. You can choose a claim from the listing, modify your listing or click start corrections **START CORRECTIONS** which opens the first claim on your listing.

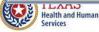

#### t Contification / Contification Sta

| Home Claims Claim Correction Reports Data Mgmt Certification Batches Help System13 |                     |         |           |               |                   |                     |                      |                   |  |  |  |  |
|------------------------------------------------------------------------------------|---------------------|---------|-----------|---------------|-------------------|---------------------|----------------------|-------------------|--|--|--|--|
| Home Claims Clai                                                                   | m Correction        | Reports | Data Mgmt | Certification | Batches He        | elp                 | Syster               | your best friend. |  |  |  |  |
| HCIC Support                                                                       | Center              |         |           |               | THCIC             | Use                 | er Management My Acc | count   Logout    |  |  |  |  |
| Certificati                                                                        | ion                 |         |           |               |                   |                     |                      |                   |  |  |  |  |
| NPATIENT                                                                           |                     |         |           | C             | UTPATIEN          | т                   |                      |                   |  |  |  |  |
| 2023                                                                               |                     |         |           | 2             | 023               |                     |                      |                   |  |  |  |  |
| 4th Quarter                                                                        |                     |         |           |               | 4th Quarter       |                     |                      |                   |  |  |  |  |
| Eligible Claims                                                                    |                     |         |           |               | No Data           |                     |                      |                   |  |  |  |  |
| GENERATE QUARTER CER                                                               | T. DATA (EOD)       |         |           |               |                   |                     |                      |                   |  |  |  |  |
| 3rd Quarter                                                                        |                     |         |           |               | 3rd Quarter       |                     |                      |                   |  |  |  |  |
| No Data                                                                            |                     |         |           | _             | No Data           |                     |                      |                   |  |  |  |  |
|                                                                                    |                     |         |           |               | 2nd Quarter       |                     |                      |                   |  |  |  |  |
| 2nd Quarter                                                                        |                     |         |           |               | Eligible Claims   |                     |                      |                   |  |  |  |  |
| Eligible Claims                                                                    |                     |         |           |               | Past cut-off date | e for generation of | f Cert. Data.        |                   |  |  |  |  |
| Past cut-off date for ge                                                           | neration of Cert. I | Data.   |           |               |                   |                     |                      |                   |  |  |  |  |
|                                                                                    |                     |         |           |               | 1st Quarter       |                     |                      |                   |  |  |  |  |
| 1st Quarter                                                                        |                     |         |           |               | No Data           |                     |                      |                   |  |  |  |  |
| Eligible Claims                                                                    |                     |         | Start Cer | tification/   | Certificatior     | n is the data       | a certification      |                   |  |  |  |  |

Past cut-off date for generation of Cert. Data.

#### Older Quarters

Select Quarter

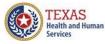

**Texas Department of State Health Services** 

process. It will allow facilities to view their previously submitted data and certify that the data was accurately submitted. If the user has inpatient and outpatient claims, their Certification page will show both inpatient and outpatient data. If the facility only submits outpatient data, it will only show outpatient data.

Ŧ

START CERTIFICATION

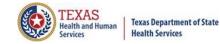

### Provider Tab Claims Claims

| 🖉 Sys | stem13   | , Inc. / THCIC WebClaim -     | Windows Internet Explo     | prer                       |                    |                       |                       |                 | - 7 🛛                  |
|-------|----------|-------------------------------|----------------------------|----------------------------|--------------------|-----------------------|-----------------------|-----------------|------------------------|
| G     | € •      | https://thcictrainer.system1  | 3.com/claimmanager#claim   |                            |                    | ✓ ▲                   | 🗙 🚼 Google            |                 | P -                    |
| File  | Edit Vi  | iew Favorites Tools Help      | ×                          | 😪 Convert 🕞 🛃 Select       |                    |                       |                       |                 |                        |
| 🚖 Fa  | avorites | 💋 System13, Inc. / THCIC W    | ebClaim                    |                            |                    | <u>6</u>              | • 🔊 • 🖃 🤞             | 🖡 🔻 Page 🕶 S    | Safety 🕶 Tools 👻 🔞 👻 🎽 |
|       |          | Home Claims                   | Claim Correction           | Reports Data Mgmt Certific | ation Batches Help | Sy                    | stem                  | 13 Rest friend. |                        |
|       |          | THCIC Suppo                   | ort Center                 |                            | тнсіс              | User Manageme         | ent My Accoun         | t Logout        |                        |
|       |          | <b>Q</b> Enter Control #, Med | dical Record #, Patient or | Claim # SEARCH             | VANCED SEARCH      | NEW CLAIMS IN         | PROGRESSAD            | NEW CLAIM       |                        |
|       |          | Patient Control #             | Medical Record #           | #                          | Started On         | Patient Name          | ♦ In/Out <sup>▲</sup> | Errors          |                        |
|       |          | 7082839                       | 7352594                    | 201507140042000168000005   | 07/14/2015         | Turner, Oscar         | IN                    | - 🛋             | No<br>Correction       |
|       |          | D PCN-237                     | MRN-237                    | 201610140002000137000005   | 10/14/2016         | DDION, AANNETTE       | IN                    |                 | Needed                 |
|       |          | 8363345                       | 8088973                    | 201507140042000169000005   | 07/14/2015         | Wiza, Andre           | IN                    |                 |                        |
|       |          | PCN-238                       | MRN-238                    | 201610140002000138000005   | 10/14/2016         | SSIMPSON,<br>RRACHAEL | IN                    | 1               | Errors                 |
|       |          | 7731018                       | 7142926                    | 201507140042000170000005   | 07/14/2015         | HAYES, HEBER          | IN                    | 26A             | Accepted<br>As Is      |
|       |          | □ PCN-239                     | MRN-239                    | 201610140002000139000005   | 10/14/2016         | MMOSS, MMANDY         | IN                    | -               |                        |
|       |          | SELECT ALL                    |                            | 907 C                      | laims              |                       |                       | ▼<br>DELETE     |                        |

The **Claums** tab allows a facility to view a listing of all claims submitted, that are currently in the system. Under the **Errors** heading (-) are claims that are submitted and need no correction. If a claim has a number and a **GREEN A** these claims have been accepted as is. The claims with a **RED** number, indicates a claim with the errors, the number is how many errors are on this claim.

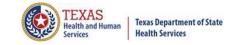

## New Claims in Progress

#### NEW CLAIMS IN PROGRESS

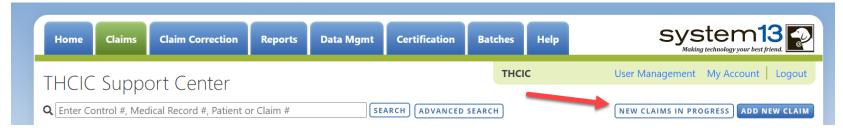

New Claims in Progress – Through the Claims tab, this feature allows facilities to continue completing claims that you have started entering using Web Claim.

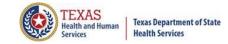

## New Claims in Progress

| Home Claim                | s Claim Correction         | Reports C                                         | Data Mgmt      | Certification    | Batches    | Help     | system13                                                          | P   |
|---------------------------|----------------------------|---------------------------------------------------|----------------|------------------|------------|----------|-------------------------------------------------------------------|-----|
| THCIC Sup                 | port Center                |                                                   |                |                  | тнск       | :        | User Management My Account Logou                                  | ut  |
| <b>Q</b> Enter Control #, | Medical Record #, Patient  | or Claim #                                        | SEARC          | ADVANCED         | SEARCH     |          | NEW CLAIMS IN PROGRESS ADD NEW CLAI                               | М   |
| Patient Contr             | ol # 🗘 Medical Record      | l # 🕈 🛛 Claim #                                   |                |                  | ♦ Started  | d On     | <sup>▲</sup> Patient Name <sup>↓</sup> In/Out <sup>↓</sup> Errors |     |
| 87654321                  | 12345678                   | 201501069                                         | 99899989100000 | 05               | 01/06/20   | )15      | DOE, SELFIE IN -                                                  | •   |
| 300                       |                            |                                                   |                |                  |            |          | Please be advised the<br>d logout the system,                     |     |
| throu                     | gh the claims tab.         | These clain                                       | ns can also    | be deleted       |            | •        | ng New Claims in Progress<br>check box next to the claim          |     |
| and d                     | elete will come as         | an option o                                       | n the botto    | om right .       |            |          |                                                                   |     |
| Home Claims               | Claim Correction           | Reports Da                                        | ata Mgmt 🛛 🤇   | Certification    | Batches    | Help     | system13                                                          | 2   |
| THCIC Supp                |                            |                                                   |                |                  | тнск       | c.       | User Management My Account   Logo                                 |     |
| Q Enter Control #, N      | edical Record #, Patient c |                                                   | SEARC          |                  | )          |          | AUDITED CLAIMS ADD NEW CLA                                        | AIM |
| DOE, ISAIAH               |                            | n <b>/Out                                    </b> |                | atient Control # | #          |          | Medical Record # 8989                                             | ÷   |
| DOE, JEHOVAH              | Audited Claim              | AUDITED CLAIMS                                    |                |                  | hat can be | e comple | eted or deleted.                                                  |     |

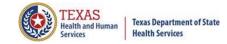

## Reports Reports

| Home  | Claims                                                             | Claim Correction | Reports | Data Mgmt | Certification | Batches | Help | system13                          |
|-------|--------------------------------------------------------------------|------------------|---------|-----------|---------------|---------|------|-----------------------------------|
| THCIC | Suppo                                                              | ort Center       |         |           |               | тнсі    | C    | User Management My Account Logout |
| Repor | ts                                                                 |                  |         |           |               |         |      |                                   |
|       | of Errors<br>eport<br>sis Report<br>t for First Ph<br>t for Second |                  |         |           |               |         |      |                                   |
|       |                                                                    |                  |         |           | GENERATE      | )       |      |                                   |

Reports allows the user to get various reports on data that is <u>currently</u> in the system. The data currently in the systems includes data that has been submitted and not removed due to the cutoff for corrections.

### **Reports Available**

Reports

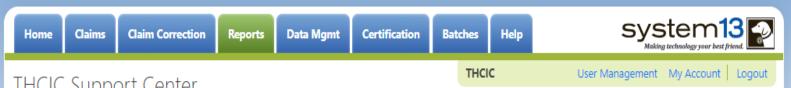

### THCIC Support Center

#### Reports

SELECT REPORT:

| Frequency of Errors              | 4 |
|----------------------------------|---|
| Hardcopy Report                  |   |
| Summary Report                   |   |
| Data Analysis Report             |   |
| Claim Count for First Physician  |   |
| Claim Count for Second Physician |   |
| Error Type List                  | 4 |

Frequency of Errors - Allows the user to verify the number of claims System13 received and verify that the dates are the same as the user submitted for the guarter. Frequency of Error Report provides the user information on the number of claims processed, number of claims in error, number of fields in error, error summary and accuracy rate.

Hardcopy Report - shows every error and warning on each claim.

Summary Report - use this report to validate if the data for the period is correct, such as record counts, min/max/average charges, admission type and source, payer type, patient age, gender, race, and ethnicity.

**Data Analysis Report** - shows counts per month, types of bills, and other data items, and makes suggestions for continuing, such as removing duplicates, correcting invalid data, etc.

Claim Count for First Physician - Use this to determine if the physicians (attending, operating, other) who utilize your facility are represented correctly. This report will give a claim count by physician name, sorted by name. It will also include the physician ID, but will not include patient information.

Claim Count for Second Physician - Use this to determine if the second physicians (attending, operating, other) who utilize your facility are represented correctly. This report will give a claim count by second physician name, sorted by name. It will also include the physician ID, but will not include patient information.

Error Type List - use this to determine if you have made all possible corrections to your data, if needed.

**Texas Department of State Health Services** 

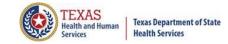

## **Reports Functionality**

The \_\_\_\_\_ button will remain disabled until the user selects the report type, filter by and type of patients. Then \_\_\_\_\_ will become an option.

| n Reports                                                                              | Data Mgmt                                   | Certification                             | Batches                                                   | Help                                                               | system13                                                     |  |  |
|----------------------------------------------------------------------------------------|---------------------------------------------|-------------------------------------------|-----------------------------------------------------------|--------------------------------------------------------------------|--------------------------------------------------------------|--|--|
|                                                                                        |                                             |                                           | тнсіс                                                     |                                                                    | User Management My Account   Logout                          |  |  |
| Reports                                                                                |                                             |                                           |                                                           |                                                                    |                                                              |  |  |
| SELECT REPORT: FILTER BY:                                                              |                                             | PATIENTS:                                 |                                                           |                                                                    |                                                              |  |  |
|                                                                                        | Timeframe<br>Processed Date<br>Batch Number |                                           | O Inpatient                                               |                                                                    |                                                              |  |  |
|                                                                                        |                                             |                                           | O Outpatient - Institutional                              |                                                                    |                                                              |  |  |
|                                                                                        |                                             |                                           |                                                           | 0                                                                  | Outpatient - Professional                                    |  |  |
| Claim Count for First Physician<br>Claim Count for Second Physician<br>Error Type List |                                             |                                           |                                                           |                                                                    |                                                              |  |  |
|                                                                                        |                                             |                                           |                                                           |                                                                    |                                                              |  |  |
|                                                                                        |                                             | GENERATE                                  | ]                                                         |                                                                    |                                                              |  |  |
|                                                                                        | FILTER BY<br>Timefrar<br>Processe           | FILTER BY:<br>Timeframe<br>Processed Date | FILTER BY:<br>Timeframe<br>Processed Date<br>Batch Number | THCIC<br>FILTER BY:<br>Timeframe<br>Processed Date<br>Batch Number | FILTER BY: PA<br>Timeframe<br>Processed Date<br>Batch Number |  |  |

If no data matches your request, a message will be indicated on the top left corner.
 THCIC Support Center

No claims match selection criteria.

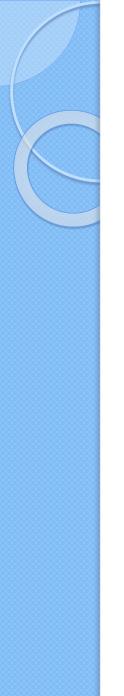

# Type of Claims

### PATIENTS:

 $\bigcirc$  Inpatient

Outpatient - Institutional

Outpatient - Professional

\*\*Only one type of claim can be chosen to review patient data at a time.\*\* If batch number is chosen the type of claim within the batch is automatically selected, since it's already predetermined in the batch as to type of claims, type of patients is not an option.

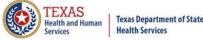

### Functionality of the Calendar Feature

🕺 Feature of the calendar 🗖

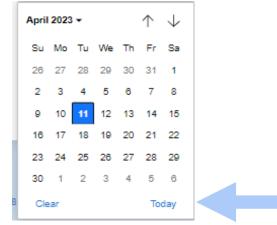

- 🛛 The 📩 icon will open choosing the current date.
  - $x \uparrow \psi$  will move the calendar back a month.
  - Choosing the month's drop-down menu will change the month

| May 202 | 3 - |     |     |
|---------|-----|-----|-----|
| 2023    |     |     |     |
| Jan     | Feb | Mar | Apr |
| May     | Jun | Jul | Aug |
| Sep     | Oct | Nov | Dec |
| 2024    |     |     |     |
| 2025    |     |     |     |
| 2026    |     |     |     |
| 2027    |     |     |     |

Choosing the sidebar will change the year

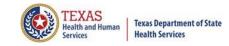

## Filter Report By Timeframe

### To create by timeframe.

| FILTER BY:                 | PATIENTS:                    |
|----------------------------|------------------------------|
| Timeframe * Processed Date | O Inpatient                  |
| Batch Number 👻             | O Outpatient - Institutional |
| FROM:                      | O Outpatient - Professional  |
| mm/dd/yyyy                 |                              |
| THROUGH:                   |                              |
| mm/dd/yyyy                 |                              |
| GENERATE                   |                              |

- $\times$  The **\square** icon will open a calendar to choose dates.
- X You can choose any dates, even through separate quarters.
- K Choose type of claims.

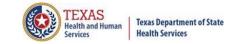

## Filter Report By Processed Date

To create a report, filter by processed date.

| FILTER BY:                | PATIENTS:                    |
|---------------------------|------------------------------|
| Timeframe  Processed Date | O Inpatient                  |
| Batch Number              | O Outpatient - Institutional |
| DATE:                     | O Outpatient - Professional  |
| mm/dd/yyyy                |                              |
| GENERATE                  |                              |

- To filter by the processed date, you have to choose a certain date.
- K Choose the type of claims and click generate.

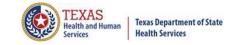

## Filter Report By Batch Number

To create a report by batch number, you have to choose a batch from the batch listing in the system.

| FILTER BY:<br>Timeframe<br>Processed Date<br>Batch Number |   |
|-----------------------------------------------------------|---|
| DATCH:                                                    |   |
| Select Batch                                              | * |
| 202005040001                                              |   |
| 202005060002                                              |   |

If 'batch number' is chosen, it's automatically determined the type of claims, outpatient or inpatient. Choosing the type of patients is not an option.

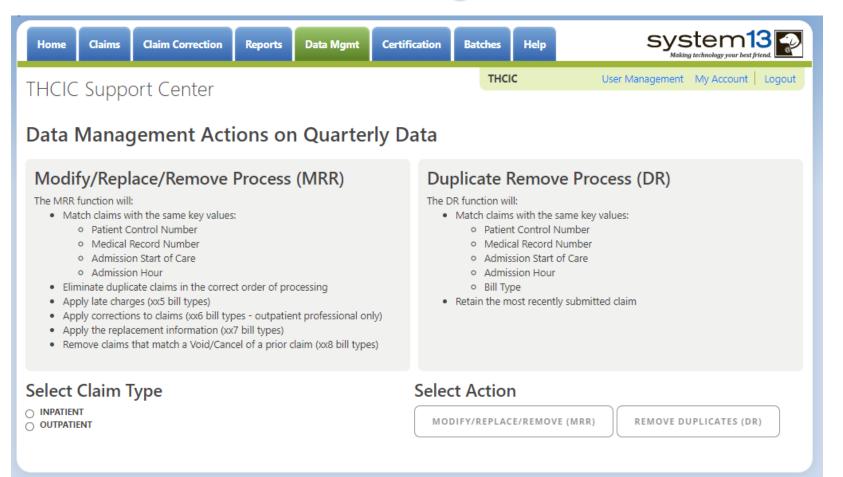

This tab is only available to the data administrator/primary contact of the facility. Before the modify/replace/remove and duplicate removal is ran, it is recommended that the data analysis report is ran through the reports tab.

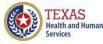

Data Mgmt

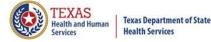

## Data Management – Running Data Analysis Report through the Reports Tab

| Home Claims Clai                                                          | im Correction | Reports      | Data Mgmt | Certification | Batches      | Help | system13                          |  |  |  |
|---------------------------------------------------------------------------|---------------|--------------|-----------|---------------|--------------|------|-----------------------------------|--|--|--|
| THCIC Support                                                             | Center        |              |           |               | тнсіс        |      | User Management My Account Logout |  |  |  |
| Reports                                                                   |               |              |           |               |              |      |                                   |  |  |  |
| SELECT REPORT:                                                            |               | QUART        | ER:       |               |              | PA   | ATIENTS:                          |  |  |  |
| Frequency of Errors<br>Hardcopy Report                                    |               |              | t Quarter |               |              |      | Inpatient                         |  |  |  |
| Summary Report<br>Data Analysis Report<br>Claim Count for First Physician | 1             | 20q4<br>20q3 |           |               | ) Outpatient |      |                                   |  |  |  |
| Claim Count for Second Physi<br>Error Type List                           |               | 20q2<br>20q1 |           |               |              |      |                                   |  |  |  |
|                                                                           |               |              |           | GENERATE      | )            |      |                                   |  |  |  |

Data Analysis Report, makes suggestions concerning the MRR and DR functions. It is also recommended that when choosing to run the MRR and DR processes, other facility users should not be in the system to avoid undesired results if records are locked by users and those same records need to be removed by the MRR or DR process.

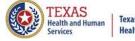

### Texas Department of State Health Services

## Data Analysis Report through the Reports Tab

2Q2020 Data Analysis Report Report Date: 09-Oct-2020 THCIC ID:

### **Quarter Analysis**

| Month | Total | xx0 | xx1 | xx2 | xx3 | xx4 | xx5 | xx6 | xx7 | xx8 | ??? |
|-------|-------|-----|-----|-----|-----|-----|-----|-----|-----|-----|-----|
| Jan   | 0     | 0   | 0   | 0   | 0   | 0   | 0   | 0   | 0   | 0   | 0   |
| Feb   | 0     | 0   | 0   | 0   | 0   | 0   | 0   | 0   | 0   | 0   | 0   |
| Mar   | 0     | 0   | 0   | 0   | 0   | 0   | 0   | 0   | 0   | 0   | 0   |
| Apr   | 5     | 0   | 5   | 0   | 0   | 0   | 0   | 0   | 0   | 0   | 0   |
| May   | 2     | 0   | 2   | 0   | 0   | 0   | 0   | 0   | 0   | 0   | 0   |
| Jun   | 0     | 0   | 0   | 0   | 0   | 0   | 0   | 0   | 0   | 0   | 0   |

### Quarter Comparison

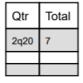

Messages

| * | ONE OR MORE OF YOUR MONTHS IS MISSING DATA                                                                                                    |
|---|----------------------------------------------------------------------------------------------------|
| * | Some claims still have errors. Please use Claim Correction to correct these claims. You may also review these errors with the Frequency of Errors Report and the Hardcopy Report, both of which are available on the Reports Tab.                                                                                                    |
| * | You should use the Summary Report on the Reports tab to obtain a snapshot of your data. This report shows data distribution by month, charges, admission type, newborns, discharge status, payer (claim filing indicator), patient geographic origin, gender, age, race, ethnicity, length of stay and diagnosis and procedure counts per claim. |

### Modify/Replace/Remove Report

- × Remove duplicate claims
- X Replace certain bill types

Removal and replace functions are part of the normal encounter and event building processes that create the certification data. Providers may now run these processes ahead of time to have a better view of their actual data.

The **Modify/Replace/Remove process (MRR)** will match claims with the same key values; patient control number, medical record number, admission start of care and admission hour.

The MRR process will:

- · Eliminate duplicate claims in the correct order of processing
- Apply late charges (xx5 bill types)
- Apply corrections to claims (xx6 bill types outpatient professional only)
- Apply the replacement information (xx7 bill types)
- Remove claims that match a Void/Cancel of a prior claim (xx8 bill types)

When a provider chooses one of these two functions, they are advised that they may wish to run the Data Analysis Report ahead of time, which makes suggestions concerning the MRR and DR functions. It is also recommended that when choosing to run the MRR and DR processes, other facility users should not be in the system to avoid undesired results if records are locked by users and those same records need to be removed by the MRR or DR process.

After the provider completes all of the prompts, the MRR or DR process is submitted to run in the background. When the process is completed, the data administrator is sent an email describing the number of records that were analyzed and any that fit each category of removal.

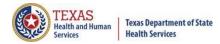

## Provider Tab Data Management – Modify/ Replace/ Remove Process (MRR)

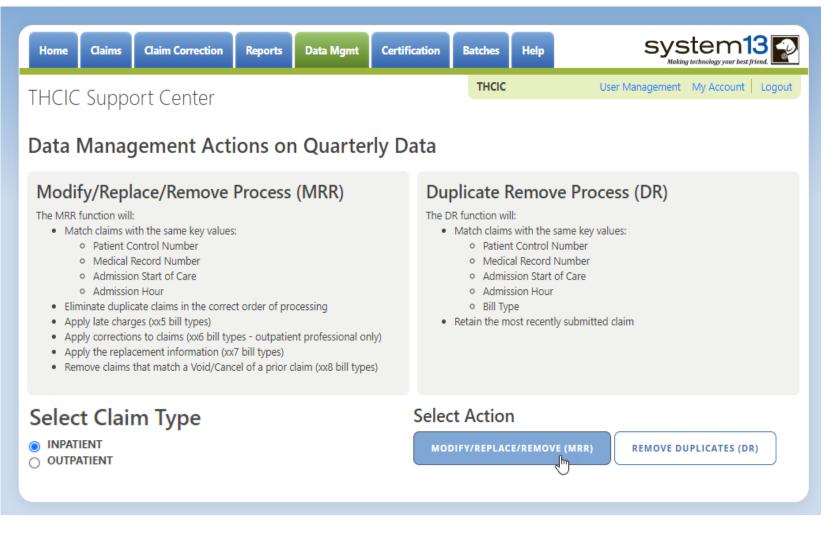

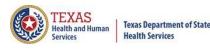

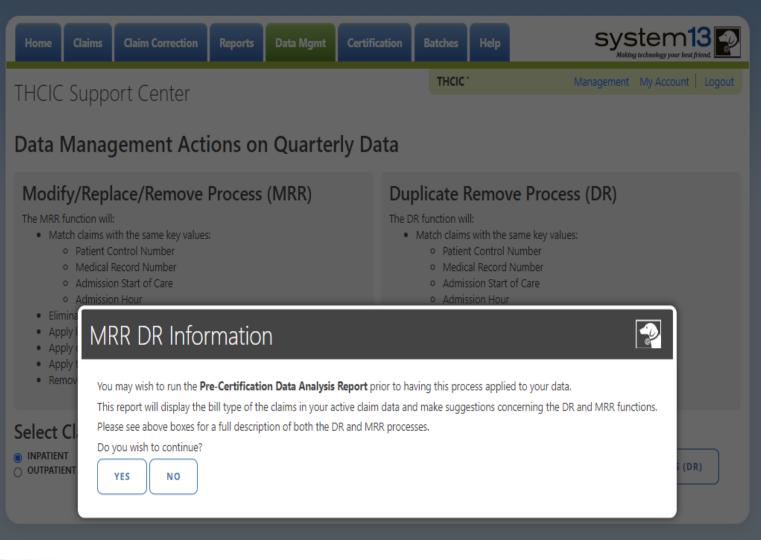

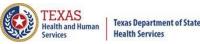

Data Mgmt

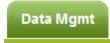

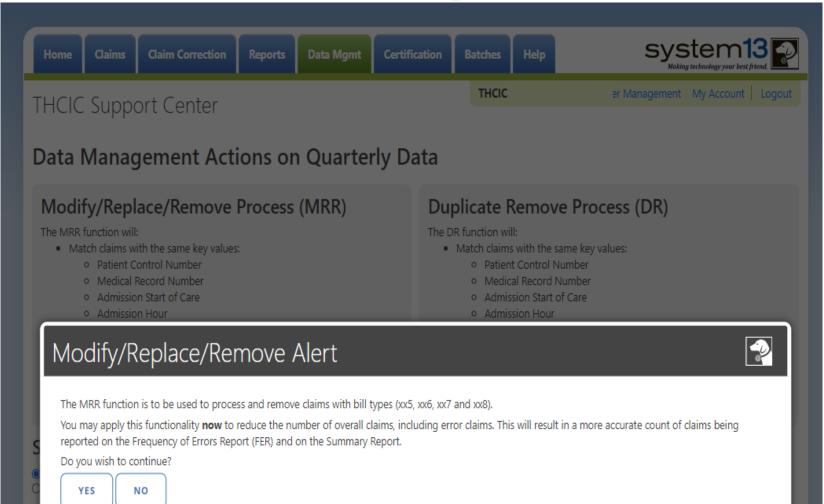

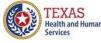

**Health Services** 

Dick

Services

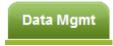

| Home Claims Claim Correction                                                                                                    | Reports        | Data Mgmt | Certificatio | n Batches                                                                                                 | Help                                                                                             | system13                        |
|----------------------------------------------------------------------------------------------------|----------------|-----------|--------------|----------------------------------------------------------------------------------------------------|--------------------------------------------------------------------------------------------------|---------------------------------|
| THCIC Support Center                                                                                                    |                |           |              | THCIC                                                                                                    |                                                                                                  | er Management My Account Logout |
| Data Management Act                                                                                                    | ions on        | Quarter   | rly Data     | 1                                                                                                    |                                                                                                  |                                 |
| Modify/Replace/Remove<br>The MRR function will:<br>• Match claims with the same key values<br>• Patient Control Number<br>• Medical Record Number<br>• Medical Record Number<br>• Admission Start of Care<br>• Admission Hour<br>• Eliminate duplicate claims in the correct<br>• Apply late charaes (xx5 bill types)<br>• Apply corre<br>• Apply the raise<br>• Apply the raise<br>• Apply t | t order of pro | cessing   | Th           | he DR function will<br>Match claims<br>Patient<br>Medica<br>Admiss<br>Admiss<br>Bill Typ<br>Retain the mo | I:<br>with the s<br>t Control N<br>al Record I<br>sion Start o<br>sion Hour<br>be<br>ost recentl | Number<br>of Care               |

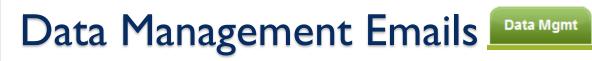

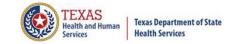

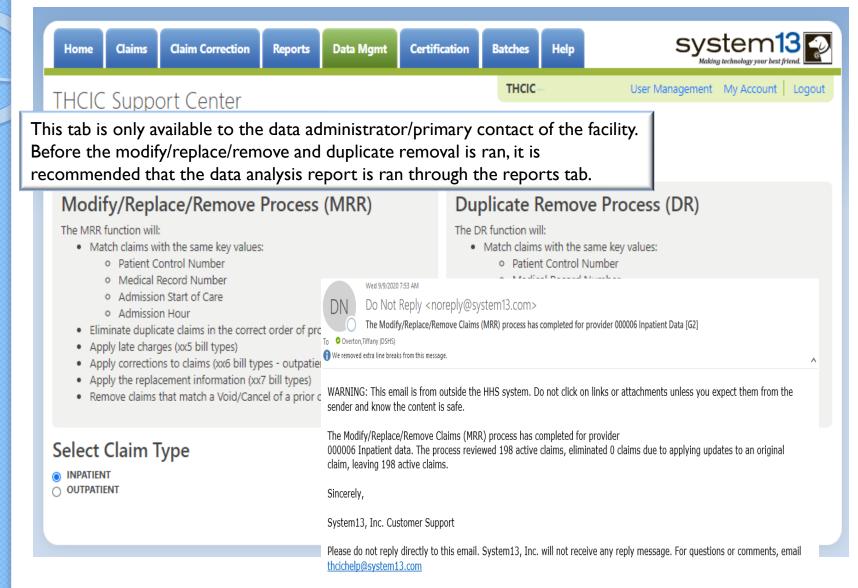

- X Remove duplicate claims
- Replace certain bill types

Removal and replace functions are part of the normal encounter and event building processes that create the certification data. Providers may now run these processes ahead of time to have a better view of their actual data.

Data Mgmt

The **Duplicate Removal process (DR)** must match with the same key values patient control number, medical record number, admission start of care, admission hour, bill type. It will retain the most recently submitted claim.

When a provider chooses one of these two functions, they are advised that they may wish to run the Data Analysis Report ahead of time, which makes suggestions concerning the MRR and DR functions. It is also recommended that when choosing to run the MRR and DR processes, other facility users should not be in the system to avoid undesired results if records are locked by users and those same records need to be removed by the MRR or DR process.

After the provider completes all of the prompts, the MRR or DR process is submitted to run in the background. When the process is completed, the data administrator is sent an email describing the number of records that were analyzed and any that fit each category of removal.

If you have multiple bill types other than xx1 or xx0, you should use the MRR function. For example if you have other types such as xx8s, then removing duplicate xx1s and later applying the xx8s during encounter processing will possibly leave no claims. If you have only xx1s or xx0s and need to remove duplicate xx1s and xx0s, then the DR function should be the choice. The Data Analysis Report can help you decide.

Running the MRR or DR function is not a requirement and is only a recommendation. If a provider chooses not to run the MRR or DR function prior to the scheduled "Cutoff for corrections at time of certification", System13 will run these functions as part of the normal encounter and event building process that create the certification data.

This report will open as a PDF as shown below.

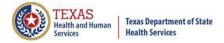

## Provider Tab Data Management – Duplicate Removal Process (DR)

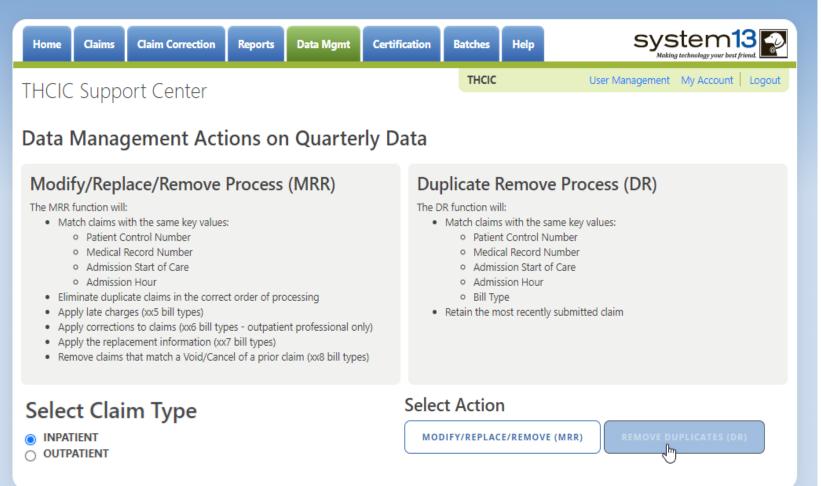

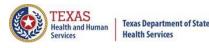

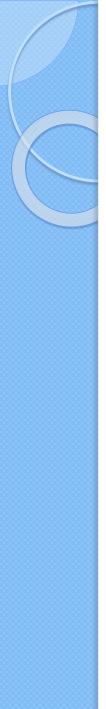

## Provider Tab Data Management Data Management

| Home Cl                                                                                                    | aims Claim Correction                                                                                                    | Reports | Data Mgmt | Certifica | tion Batches | Help | system13 |  |  |  |  |
|----------------------------------------------------------------------------------------------------|----------------------------------------------------------------------------------------------------|---------|-----------|-----------|--------------|------|----------|--|--|--|--|
| THCIC Support Center My Account                                                                                                    |                                                                                                    |         |           |           |              |      |          |  |  |  |  |
| Data Ma                                                                                                    | Data Management Actions on Quarterly Data                                                                                                    |         |           |           |              |      |          |  |  |  |  |
| Modify/Replace/Remove Process (MRR)       Duplicate Remove Process (DR)         The MRR function will:       • Match claims with the same key values:       • Match claims with the same key values:       • Match claims with the same key values:       • Match claims with the same key values:       • Match claims with the same key values:       • Match claims with the same key values:       • Match claims with the same key values:       • Match claims with the same key values:         • Medical Record Number       • Medical Record Number       • Medical Record Number         • Admission Start of Care       • Admission Start of Care       • Admission Hour |                                                                                                    |         |           |           |              |      |          |  |  |  |  |
| Elimina     Apply     Apply     Apply     Apply     Remov                                                                                                    | <ul> <li>Apply</li> <li>Apply</li> <li>Apply</li> <li>Apply</li> <li>Remov</li> <li>You may wish to run the Pre-Certification Data Analysis Report prior to having this process applied to your data.<br/>This report will display the bill type of the claims in your active claim data and make suggestions concerning the DR and MRR functions.</li> </ul> |         |           |           |              |      |          |  |  |  |  |
| INPATIENT     OUTPATIENT                                                                                                    | Do you wish to continue?                                                                                                    |         |           |           |              |      | ; (DR)   |  |  |  |  |

TEXAS Health and Human

Services

# Provider Tab Data Management Data Management

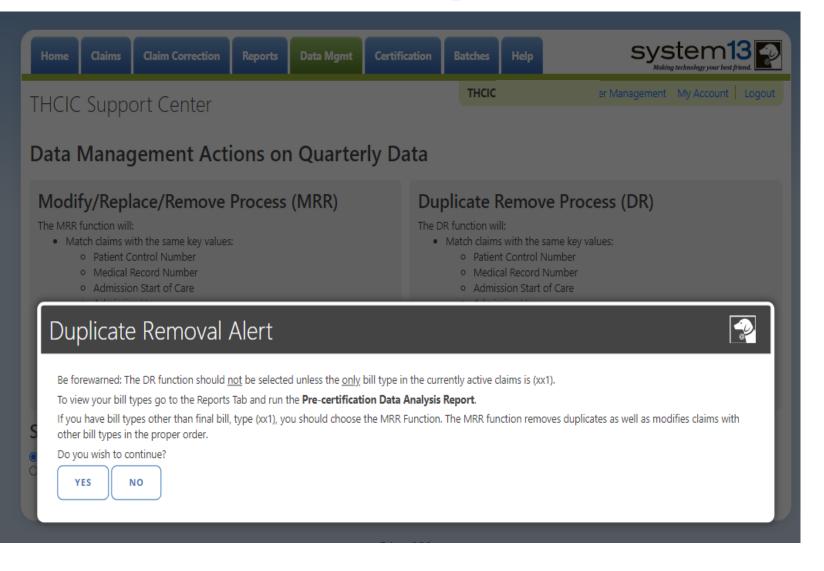

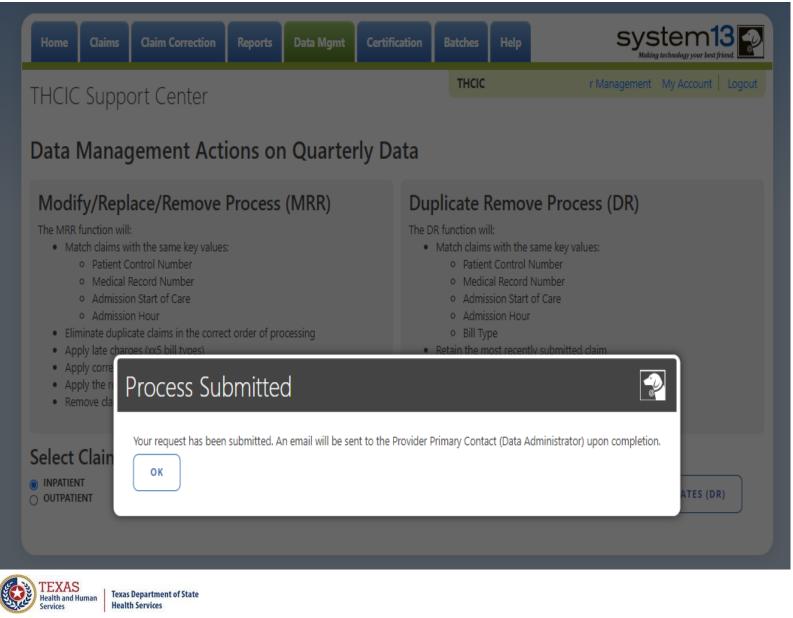

Data Mgmt

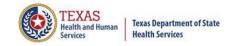

## Data Management Emails Data Mgmt

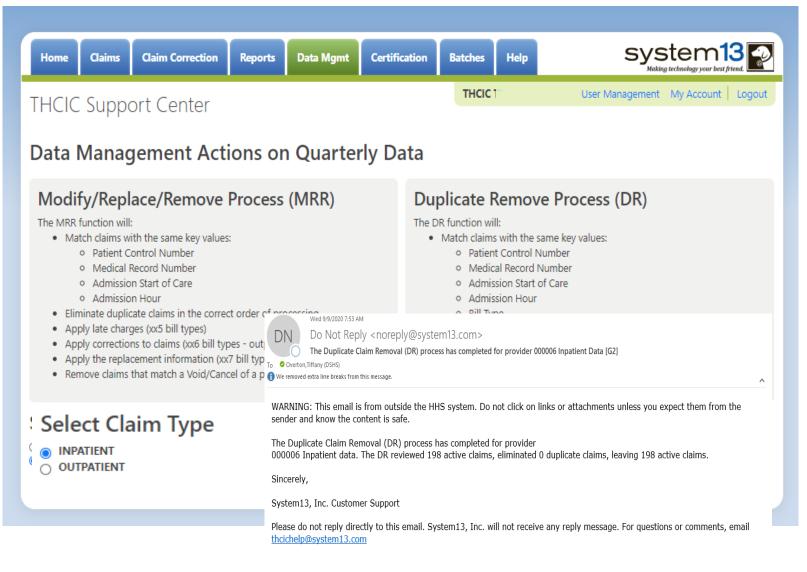

### Batches Batches

| Home Claims            | Claim Correction | Reports   | Data Mgmt | Certification | Batches | Help              | S                                 | ystem13  |  |
|------------------------|------------------|-----------|-----------|---------------|---------|-------------------|-----------------------------------|----------|--|
| THCIC Supp             | oort Center      |           |           | тн            | CIC     | User Manage       | User Management My Account Logout |          |  |
| <b>Q</b> Enter Batch # |                  | SEA       | RCH       |               |         |                   |                                   |          |  |
| Batch Number           | Proces           | ssed Date | ¢ Tot     | tal Claims    | ¢       | Claims with Error | s 🗘                               | In/Out 🗘 |  |
| 201507140042           | 07/14/           | /2015     | 24        | 5             |         | 2                 |                                   | In       |  |
| 201507140031           | 07/14/           | /2015     | 14        | 5             |         | 0                 |                                   | Out      |  |
| 201507140090           | 07/14/           | 2015      | 134       | 4             |         | 5                 |                                   | Out      |  |
| 201610140002           | 10/14/           | 2016      | 15        | 3             |         | 64                |                                   | In       |  |
| 201610140004           | 10/14/           | /2016     | 45        |               |         | 5                 |                                   | In       |  |
| 201610140006           | 10/14/           | 2016      | 13(       | 0             |         | 49                |                                   | Out      |  |

Batches is a list of files sent in by 5010 upload. This listing is only for batches currently in the system. \*Only the system administrator can delete batches.\* To delete a batch, put a check in the box next to batch to delete. In the bottom right corner delete will become an option. Please be advised, if you delete a batch out of the system you will have to reload this batch, System 13 cannot retrieve this batch for you.

SELECT ALL

6 Batches

DELETE

## Provider Tab Help

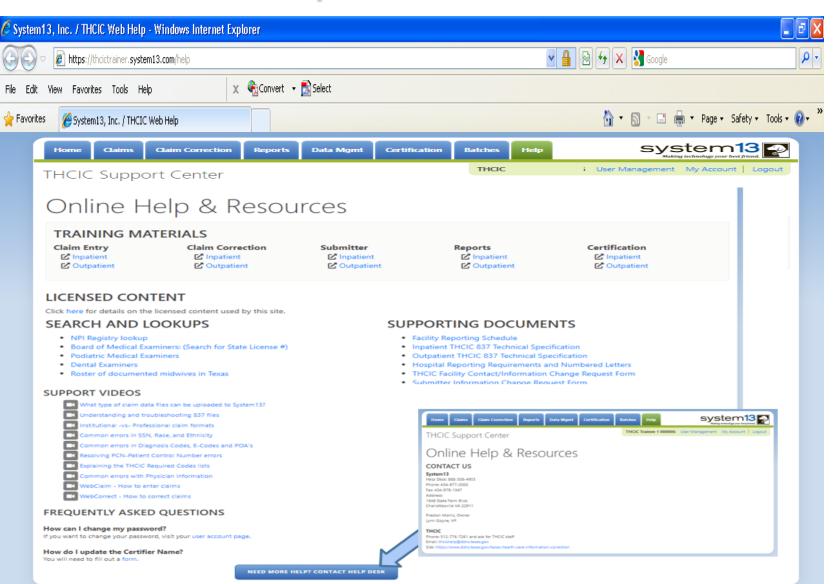

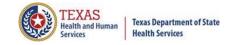

## **Provider Other Features**

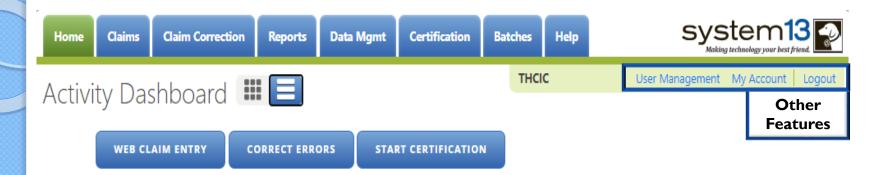

The 'User Management' option will only be visible to provider primary contact/data administrator for the facility. Otherwise, other user will only have the 'My Account' and 'Logout' features pictured below.

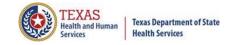

## User Management

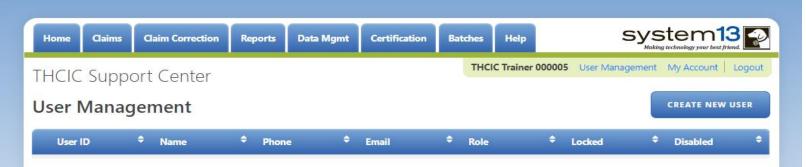

User management is allowing providers/facilities to have multiple login user IDs for access to the System, if it is desired.

The assigned Provider Primary Contact/Data Administrator will be authorized to access the "User Management" option, which is on the System dashboard screen. Only the person listed as the Provider Primary Contact/ Data Administrator will be able to access the User Management screen, which allows them to add or delete user(s) from the system. Each facility can allow for the addition of up to six (6) individual users for the facility. The individual users are assigned specific accesses to the System by the Provider Primary Contact/Data Administrator under the User Management link. There will be two types of user "roles": Data Manager and Data Certifier.

A complete overview of this process is available in the Volume 15 Number 3 numbered letter available at

http://www.dshs.state.tx.us/thcic/hospitals/numberedletters/2012/Vol15No3.pdf

# User Management – To Add User

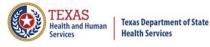

| Home Claims Claim Correction Reports Data Mgmt Certif                                   | fication Batches Help System13                                                                                                    |  |  |  |  |  |  |  |  |  |  |
|-----------------------------------------------------------------------------------------|----------------------------------------------------------------------------------------------------|--|--|--|--|--|--|--|--|--|--|
| THCIC Trainer 000005 User Management My Account   Logout                                |                                                                                                    |  |  |  |  |  |  |  |  |  |  |
| User Management To add a user click 'create new user.'                                  |                                                                                                    |  |  |  |  |  |  |  |  |  |  |
| User ID 🗢 Name 🗢 Phone 🗢 Email                                                          | Role Locked Disabled                                                                                                    |  |  |  |  |  |  |  |  |  |  |
| THCIC Support Center<br>User Management                                                 | The screen below will open                                                                                                    |  |  |  |  |  |  |  |  |  |  |
| New User                                                                                |                                                                                                    |  |  |  |  |  |  |  |  |  |  |
| FIRST NAME First Name                                                                   | To add user, you must fill out the                                                                                                    |  |  |  |  |  |  |  |  |  |  |
| MIDDLE NAME                                                                             | information accordingly and choose the                                                                                                    |  |  |  |  |  |  |  |  |  |  |
| LAST NAME                                                                               | type of user ID and/or email scheme for                                                                                                    |  |  |  |  |  |  |  |  |  |  |
| Last Name                                                                               | this user. <u>The data administrator is the</u><br><u>only one who can add a user to the</u><br><u>system</u> . Click save. An email will go to |  |  |  |  |  |  |  |  |  |  |
| PHONE                                                                                   |                                                                                                    |  |  |  |  |  |  |  |  |  |  |
| Phone Number                                                                            |                                                                                                    |  |  |  |  |  |  |  |  |  |  |
| EMAIL                                                                                   | the primary and the person to add to                                                                                                    |  |  |  |  |  |  |  |  |  |  |
| Email                                                                                   | the system, so they receive their login                                                                                                    |  |  |  |  |  |  |  |  |  |  |
| ROLE<br>DATA MANAGER<br>O DATA CERTIFIER<br>O More Info                                 | ID and a link to set their password.                                                                                                    |  |  |  |  |  |  |  |  |  |  |
| EMAIL SCHEME<br>DATA MANAGER<br>DATA CERTIFIER<br>FACILI<br>More Info<br>SAVE<br>CANCEL | ITY DATA ADMINISTRATOR                                                                                                    |  |  |  |  |  |  |  |  |  |  |

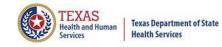

## User Management – User Roles / Email Schemes

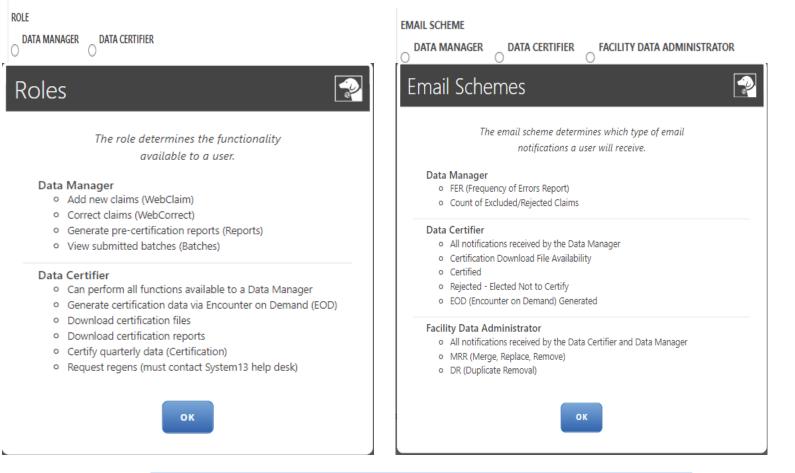

Choose what type of role the user will have in the system, and which emails they will receive.

## User Management – List of User(s)

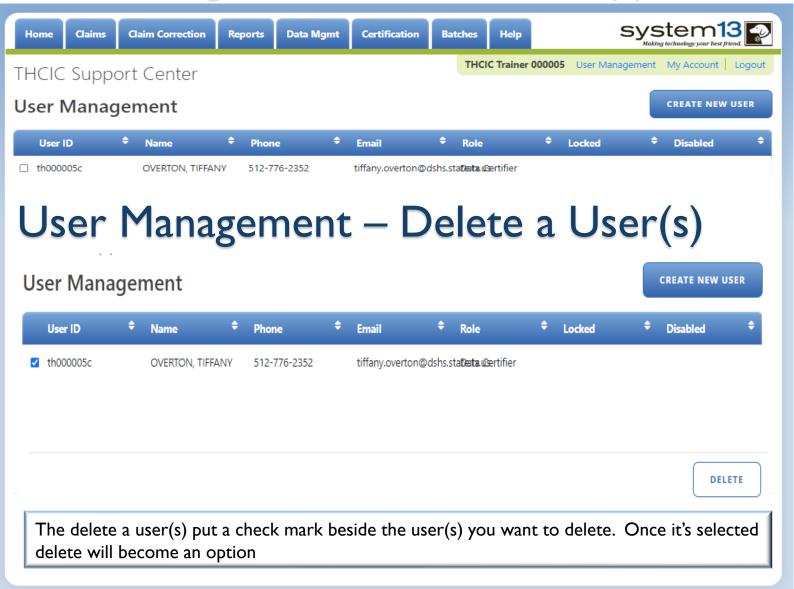

ſEXAS

Texas Department of State Health Services

## User Management – Lock Features

| Home     | Claims    | Claim Correction             | Reports | Data Mgmt | Certification | Batches | Help | system13                          |
|----------|-----------|------------------------------|---------|-----------|---------------|---------|------|-----------------------------------|
|          |           | ort Center<br>J <b>ement</b> |         |           |               | THC     | с    | User Management My Account Logout |
| User ID: | th000005c |                              |         |           | Intrusi       | on Lock |      | Account Lock:                     |

The administrator can clear intrusion or account lock(s). When the locks are on the system they will be colored blue. A user will get locked out of the system if they have more than three (3) failed login attempts. The administrator can clear the 'intrusion lock' by unchecking the box above. The administrator can put an 'account lock' on a user's account to prevent a user's account from being used. (i.e., employee was on an extended leave.)

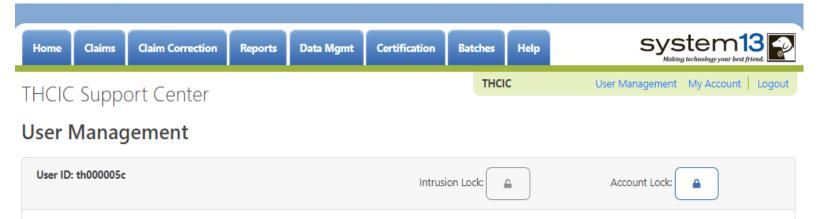

Texas Department of State Health Services

# Account Password

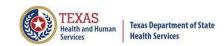

| Home Claims Claim Correction                                                                                       | n Reports              | Data Mgmt                                                  | Certification  | Batches                                                                                                    | Help                                                                                             | system13                                                                                                    |  |  |  |
|----------------------------------------------------------------------------------------------------|------------------------|------------------------------------------------------------|----------------|----------------------------------------------------------------------------------------------------|--------------------------------------------------------------------------------------------------|----------------------------------------------------------------------------------------------------|--|--|--|
| Joe Jamason (th9999999<br>Your password will expi<br>(approximately 2 months from today)<br>Configure MFA Settings | The user<br>Multi-Fac  | must use t<br>tor                                          |                |                                                                                                    |                                                                                                  | My Account Logout                                                                                                    |  |  |  |
| CURRENT PASSWORD Current password cannot be blank. CHANGE PASSWORD                                                 | settings t<br>password | cation (MF/<br>o set their<br>I. The follc<br>I discuss th | owing<br>e new | <ul> <li>PASSWORDS MUST:</li> <li>expire and be changed every 60 days</li> <li>be at least 8 characters long</li> <li>contain at least 1 alpha. 1 numeric, and 1 special character</li> <li>contain uppercase and lowercase letters</li> <li>begin and end with a letter</li> </ul> |                                                                                                  |                                                                                                    |  |  |  |
| New password cannot be blank.<br>PASSWORD CONFIRMATION                                                             |                        |                                                            |                |                                                                                                    | for 1 year<br>ername<br>ter or numb                                                              | <b>π:</b><br>ber sequences greater than 2<br>e than twice in a row                                                                                                    |  |  |  |
| UPDATE                                                                                                    |                        |                                                            |                | Characters:<br>2. Here are so<br>'abc', '123',<br>3. Here are so<br>repeated m                                                                                                    | application<br>1 @ # \$ %<br>ide examp<br>id567; igh<br>one examp<br>hore than to<br>idbcabc' (h | In the following is defined as the set of Special<br>$^{8} & ^{2}$<br>les of a letter or number sequence greater than 2:<br>ijk'<br>les of a letter, number, or sequence that is<br>wice: 'aaa' (2-letter repetition), '111' (2-number<br>etter sequence repetition), '123123' (number |  |  |  |

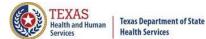

## Multi-Factor Authentication (MFA) Configuration

### Multi-Factor Authentication Configuration Joe Jamason (th9999992)

Select how you will obtain your 6-digit code:

Email (default)

Authenticator Application (recommended)

SAVE

The configuration page will be presented to all users upon the first time they login.

Email: Will send your code via Email, this is the easier option and does not require additional update.

Authenticator App: Requires an App where your 6-digit code will cycle every 30 seconds. This will help if your facilities email filter takes too long for email.

Details and Instructions for both settings are available to read under the "Instructions".

### INSTRUCTIONS

You need to select by which means you will receive your 6-digit code when confirming your identity.

### Email:

This is the default option, and easiest to manage. By selecting this method the application will send you a 6-digit code to the email address associated to your account: schambers@system13.com

With this option selected, click 'Save', and then check your Inbox. You should receive an email with your 6-digit code. This will be done every time you log into the application. On the next page, you will have an opportunity to enter the 6-digit code. For security purposes, the code in the email is only valid for 5 minutes. You will have the option to select 'Resend Code' to request a new code, if needed.

### Authenticator Application:

This is the recommended option, but involves the use of another application, typically installed on your smartphone, to provide the 6-digit codes you will need when confirming your identity.

With this option selected, scan the QR Code on the next page in your Authenticator Application of choice. Once the new account is added in that application you will see a 6-digit code, and a count down; these codes are only valid for 30-seconds at a time.

Now, click 'Save' and enter the 6-digit code presented in the Authenticator application on the resulting page.

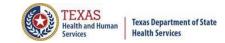

## MFA Configuration – Email

Email: Is the default and is easier to manage. You will be sent a 6 -digit code to the email address associated to the user's account. Once the code is sent it will be valid for 5 minutes. You will have the option to resend a new code.

### Multi-Factor Authentication Configuration Joe Jamason (th9999992)

Select how you will obtain your 6-digit code:

Email (default)
 Authenticator Application (recommended)

SAVE CANCEL

Upon logging in you will receive an email from System I 3 Production Notifier. The email will have your username as well as your one-time code. You will also be able to see the facility and it's ID number on the email.

You can either copy and paste the code from the email or type the code. Once the code is there you will need to "click" the verify button.

Once verified you will be presented with the homepage.

### INSTRUCTIONS

You need to select by which means you will receive your 6-digit code when confirming your identity.

### Email:

This is the default option, and easiest to manage. By selecting this method the application will send you a 6-digit code to the email address associated to your account: schambers@system73.com

With this option selected, click 'Save', and then check your Inbox, You should receive an email with your 6-digit code. This will be done every time you log into the application. On the next page, you will have an opportunity to enter the 6-digit code. For security purposes, the code in the email is only valid for 5 minutes. You will have the option to select 'Resend Code' to request a new code, if needed,

### Authenticator Application:

This is the recommended option, but involves the use of another application, typically installed on your smartphone, to provide the 6-digit codes you will need when confirming your identity.

With this option selected, scan the QR Code on the next page in your Authenticator Application of choice. Once the new account is added in that application you will see a 6-digit code, and a count down; these codes are only valid for 30-seconds at a time.

Now, click 'Save' and enter the 6-digit code presented in the Authenticator application on the resulting page.

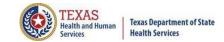

## Log In the System (Email)

Upon logging in you will receive an email from System 13 Production Notifier.

The email will have your username as well as your onetime code. You will also be able to see the facility and it's ID number on the email.

You can either copy and paste the code from the email or type the code. Once the code is there you will need to "click" the verify button.

Once verified you will be presented with the homepage.

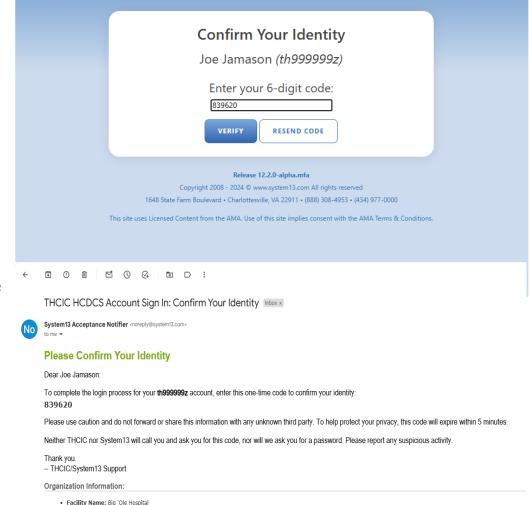

→ Forward

← Reply

# Log In the System (Auth App)

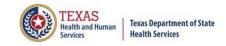

When challenged for your 6-digit code, you will need to look for the code in your authenticator app.

(Remember this code changes every 30-seconds.)

For users with multiple accounts your username will be over/under the code that you are looking for.

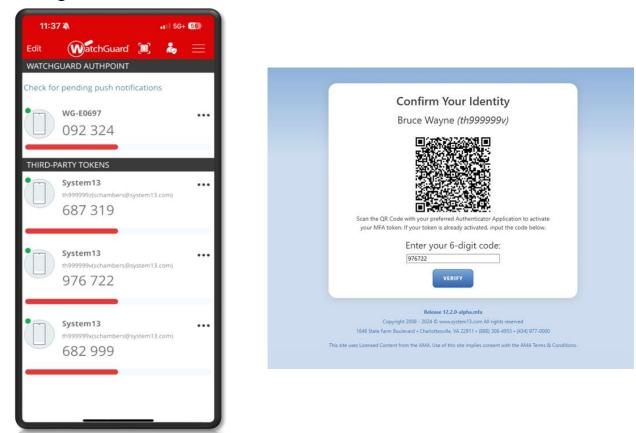

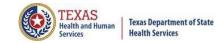

## Updating MFA Settings

To change your MFA settings, you will need to go to "My account".

| Home | Claims Clai | im Correction | Reports | Data Mgm1                     | Certification                                                   | Batches | Help                                   | system13       | 2     |  |  |
|------|-------------|---------------|---------|-------------------------------|-----------------------------------------------------------------|---------|----------------------------------------|----------------|-------|--|--|
| cti  | vity Dashb  | - Y           |         | RORS                          | RT CERTIFICATION                                                |         | 1                                      | My Account   L | ogout |  |  |
| 22   |             |               |         | to submit or                  | System 13 if you still n<br>correct claims for this<br>quarter. | eed     | NEXT DEADLINE<br>Q3 2024<br>SUBMISSION |                |       |  |  |
| 024  |             |               |         | Certification due 15 Jan 2025 |                                                                 |         | Performance History                    |                |       |  |  |
|      | SUBMISSION  |               |         | CERTIFICATION                 |                                                                 |         | 0.6                                    |                |       |  |  |

Then click "Configure MFA Settings".

For Authenticator Application you will need an Authenticator App on your smartphone to provide the 6-digit code. The codes on your app will only be valid for 30seconds at a time.

| Home              | Claims                                               | Claim Correction                 | Reports | Deta Mgmt | Certification | Batches                                                                                                    | Help                                                                              | system13                                                                                                    |  |  |  |
|-------------------|------------------------------------------------------|----------------------------------|---------|-----------|---------------|----------------------------------------------------------------------------------------------------|-----------------------------------------------------------------------------------|----------------------------------------------------------------------------------------------------|--|--|--|
| Your<br>(approxim | passwo                                               | n (th999999z)<br>ord will expire |         | 13/2025   |               | 47.                                                                                                    |                                                                                   | Big 'Ole Hospital 999999 My Account Logout                                                                                                    |  |  |  |
| CURRENT           | PASSWORD                                             |                                  |         |           |               |                                                                                                    | be change                                                                         | rd every 60 days                                                                                                    |  |  |  |
|                   | Current password cannot be blank.<br>CHANGE PASSWORD |                                  |         |           |               | <ul> <li>be at least 8 characters long</li> <li>contain at least 1 alpha. 1 numeric, and 1 special character</li> <li>contain uppercase and lowercase letters</li> <li>begin and end with a letter</li> </ul> |                                                                                   |                                                                                                    |  |  |  |
| New pass          | oword cannot &                                       | oe blank.                        | J       |           |               | be reused to<br>contain use                                                                                                    | for 1 year<br>ername                                                              | DT:<br>ber sequences greater than 2                                                                                                    |  |  |  |
| PASSWOR           | RD CONFIRMA                                          | ATION                            |         |           |               |                                                                                                    | racters mo                                                                        | re than twice in a row                                                                                                    |  |  |  |
| UPD               | ATE                                                  | CANCEL                           |         |           |               | Characters<br>2. Here are so<br>'abc', '123'.<br>3. Here are so<br>repeated m                                                                                                    | 1 @ # \$ %<br>ome examp<br>'4567', 'gh<br>ome examp<br>nore than t<br>'abcabc' () | n, the following is defined as the set of Special<br>$^{A} \otimes ^{a} = -$<br>ales of a letter or number sequence greater than 2:<br>ijik'<br>ales of a letter, number, or sequence that is<br>wice: 'asa' (2-letter repetition), '111' (2-number<br>letter sequence repetition), '123123' (number |  |  |  |

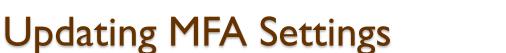

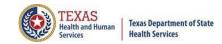

To update the MFA settings, click the preferred settings then click save.

### Multi-Factor Authentication Configuration Joe Jamason (th9999992)

Select how you will obtain your 6-digit code:

O Email (default)

Authenticator Application (recommended)

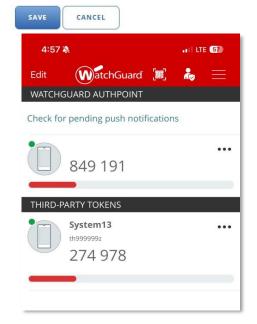

### INSTRUCTIONS

You need to select by which means you will receive your 6-digit code when confirming your identity.

#### Email:

This is the default option, and easiest to manage. By selecting this method the application will send you a 6-digit code to the email address associated to your account: *schambers@system13.com* 

With this option selected, click 'Save', and then check your Inbox. You should receive an email with your 6-digit code. This will be done every time you log into the application. On the next page, you will have an opportunity to enter the 6-digit code. For security purposes, the code in the email is only valid for 5 minutes. You will have the option to select 'Resend Code' to request a new code, if needed.

#### Authenticator Application:

This is the recommended option, but involves the use of another application, typically installed on your smartphone, to provide the 6-digit codes you will need when confirming your identity.

With this option selected, scan the QR Code on the next page in your Authenticator Application of choice. Once the new account is added in that application you will see a 6-digit code, and a count down; these codes are only valid for 30-seconds at a time.

Now, click 'Save' and enter the 6-digit code presented in the Authenticator application on the resulting page.

## Log In the System (Auth APP)

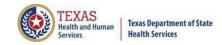

When challenged for your 6-digit code, you will need to look for the code in your authenticator app. (Remember this code changes every 30-seconds.)

For users with multiple accounts your username will be over/under the code that you are looking for.

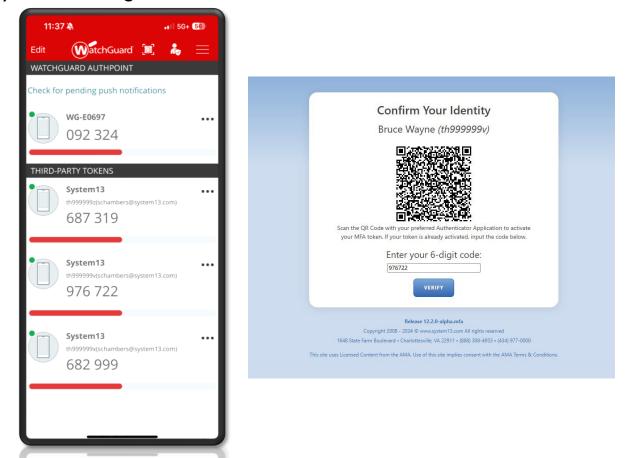

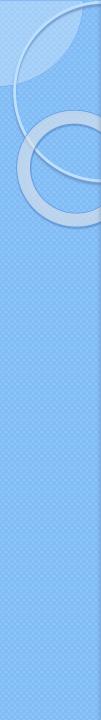

## Troubleshooting the MFA Process

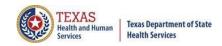

If the email code is not being received, double check that the email that was entered is correct.

Please only use one Authentication APP.

Make sure that you only have that specific login on your app once.

Double check the username on the app/email and the username for the site.

More information about this process can be in the THCIC numbered letter, Volume 27, number 5 available at

https://www.dshs.texas.gov/sites/default/files/thcic/hospitals/numberedlette rs/2024/Vol27No5.pdf

Issues with the MFA process, please contact System 13 at 888-308-4953 or email <u>thcichelp@system13.com</u>.

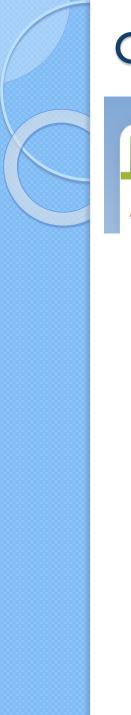

## **Other Features - Logout**

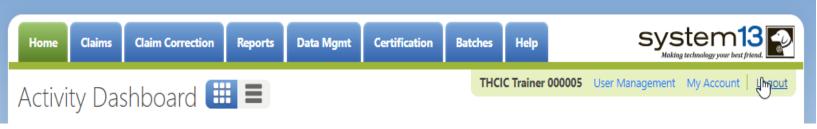

Logout logs you out of the system.

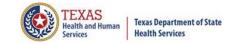

## **Other Features - Logout**

System 13, Inc. / THCIC Web x +

 $H 
ightarrow \mathbf{C}$  h thcic.system13.com/dashboard/submitter

| - | đ          | Х |
|---|------------|---|
| ☆ | ۰ <b>Θ</b> | : |

### THCIC Support Center

| Problems Logging In?<br>USERNAME:                                                                                        |
|----------------------------------------------------------------------------------------------------|
| login<br>In the second second second second second second second second second second second second second second second |
| PASSWORD:<br>password                                                                                                    |
| SIGN IN                                                                                                    |
| For security reasons your session will be terminated after 40 minutes of inactivity.                                     |
| ENROLLMENTS REPORTING<br>SCHEDULE                                                                                        |

You will be immediately logged out the system. There will be no verification to log you out of the system.

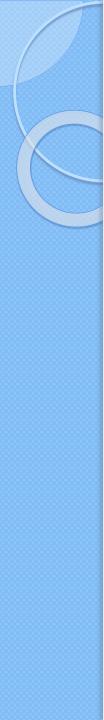

## Inactivity

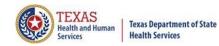

| system13                                                                                  |
|-------------------------------------------------------------------------------------------|
| THCIC Support Center<br>Your session has timed out. Please log back into the application. |
| Problems Logging In?<br>USERNAME:<br>Jogin<br>PASSWORD:                                   |
| password<br>SIGN IN                                                                       |
| For security reasons your session will be terminated after 40 minutes of inactivity.      |
| SCHEDULE                                                                                  |

If you have been idle in the system for  $\underline{40}$  minutes, you will be logged out of the system and will have to log back in.

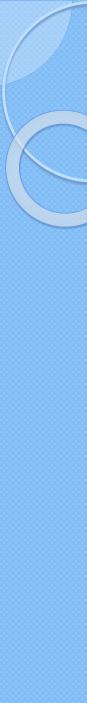

# Outpatient Web Claim Training

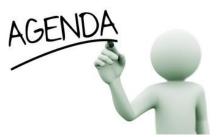

- X Data Reporting Schedule
- X System Feature
- 🛚 Web Claim Entry
  - Submitting claims manually using Web Claim Entry
  - **New Claims in Progress**
- X Outpatient Institutional
- X Outpatient Professional

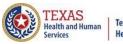

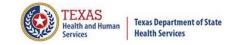

## Initial Submission Due Dates Data Reporting Schedule

### Texas Health Care Information Collection Center for Health Statistics

| Activity                                         | Q2 2024 | Q3 2024 | Q4 2024 | Q1 2025  | Q2 2025 | Q3 2025 | Q4 2025 | Q1 2026  |
|--------------------------------------------------|---------|---------|---------|----------|---------|---------|---------|----------|
| Cutoff for<br>initial<br>submission              | 9-3-24  | 12-2-24 | 3-3-25  | 6-2-25   | 9-2-25  | 12-1-25 | 3-2-26  | 6-1-26   |
| Cutoff for<br>corrections                        | 11-1-24 | 2-3-25  | 5-1-25  | 8-1-2025 | 11-3-25 | 2-2-26  | 5-1-26  | 8-3-26   |
| Facilities<br>retrieve<br>certification<br>files | 12-2-24 | 3-3-25  | 6-2-25  | 9-2-2025 | 12-1-25 | 3-2-26  | 6-1-26  | 9-1-26   |
| Certification/<br>comments<br>due                | 1-15-25 | 4-15-25 | 7-15-25 | 10-15-25 | 1-15-26 | 4-15-26 | 7-15-26 | 10-15-26 |

The reporting schedule is a rule driven schedule, under <u>Chapter 421</u>, Title 25, Part 1 of the Texas Administrative Code, Subchapter D, <u>RULE §421.66</u>. The due dates are either the 1<sup>st</sup> or the 15<sup>th</sup> of the month, if these dates are on a weekend or state observed holiday, the data is due the next business day.

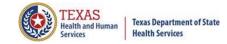

### System Feature

<u>After the \*Cutoff for initial submission</u> the Data Administrator (aka Provider Primary Contact) and Certifier will now receive an email a few days after the "Cutoff for Initial Submission. This email will be sent approximately sixty days after the end of each quarter. The email will have four reports attached to it:

Summary Report – use this report to validate if the data for the period is correct, such as record counts, min/max/average charges, admission type and source, payer type, patient age, gender, race, and ethnicity

Claim Count for First Physician Report - Use this to determine if the physicians (attending, operating, other) who utilize your facility are represented correctly. This report will give a claim count by physician name, sorted by name. It will also include the physician ID, but will not include patient information.

Claim Count for Second Physician Report - Use this to determine if the second physicians (attending, operating, other) who utilize your facility are represented correctly. This report will give a claim count by physician name, sorted by name. It will also include the physician ID, but will not include patient information

K Error Type List Report - use this to determine if you have made all possible corrections to your data, if needed.

This email will only be sent to facilities that have a 100% accuracy rate on the date of initial submission. This email will suggest that if the Certifier determines that the data is complete and accurate after reviewing the reports, then they should consider choosing the Encounter or Event on Demand (EOD) option on their certification tab for that quarter. If you do not choose to start the EOD option, the certification process will start after the cutoff for corrections as it does now.

\*Cutoff for initial submission is the date when the submission data is due in the system.

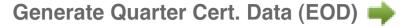

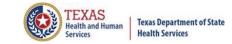

## Various Options for Entering Web Claim

You can enter Web Claim from:

<sup>×</sup>Provider Home page – click

WEB CLAIM ENTRY

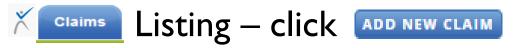

To continue a claim in process click NEW CLAIMS IN PROGRESS

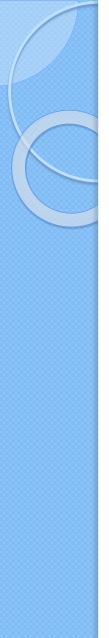

### **Dropdown Lists**

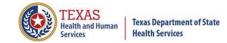

 $\times$  The user can tell if a field has a drop down list by the arrow on the field.

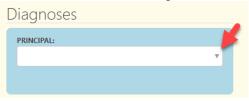

Typing into a text box with a dropdown list will search the list for matches and display the list to the user. Diagnoses

| PRINCIPAL:                                | * | deliv                                     |   |
|-------------------------------------------|---|-------------------------------------------|---|
| [                                         |   | O6000 - PRETERM LABOR WITHOUT DELIVER     | , |
| A000 - CHOLERA DUE TO VIBRIO CHOLERAE 01, | - | UNSPECIFIED TRIMESTER                     |   |
| BIOVAR CHOLERAE                           |   | O6002 - PRETERM LABOR WITHOUT DELIVER     | , |
| A001 - CHOLERA DUE TO VIBRIO CHOLERAE 01, |   | SECOND TRIMESTER                          |   |
| BIOVAR ELTOR                              |   | E-C 06003 - PRETERM LABOR WITHOUT DELIVER | , |
| A009 - CHOLERA, UNSPECIFIED               |   |                                           | · |
| A0100 - TYPHOID FEVER, UNSPECIFIED        |   | THIRD TRIMESTER                           |   |
| A0101 - TYPHOID MENINGITIS                | - | O6010X0 - PRETERM LABOR W PRETERM         |   |

- X Use the up and down arrow keys to move to the value.
- Press ENTER Enter I when the highlighted selection is on the correct choice.
- **X** Press TAB **L** to move to the next field on the screen.

## Calendars/ Adding or Deleting Choices

#### 🕺 The user can tell if a field has a calendar, indicated by 🛛 🗂

| April 2023 - 🔶 🔶 |    |    |    |     |    |    |  |  |  |
|------------------|----|----|----|-----|----|----|--|--|--|
| Su               | Мо | Tu | We | Th  | Fr | Sa |  |  |  |
| 26               | 27 | 28 | 29 | 30  | 31 | 1  |  |  |  |
| 2                | з  | 4  | 5  | 6   | 7  | 8  |  |  |  |
| 9                | 10 | 11 | 12 | 13  | 14 | 15 |  |  |  |
| 16               | 17 | 18 | 19 | 20  | 21 | 22 |  |  |  |
| 23               | 24 | 25 | 26 | 27  | 28 | 29 |  |  |  |
| 30               | 1  | 2  | з  | 4   | 5  | 6  |  |  |  |
| Cle              | ar |    | То | day |    |    |  |  |  |

Some fields allow you to have multiple codes, once a code is enter another box will become available, to delete an entry, click the X beside this choice.

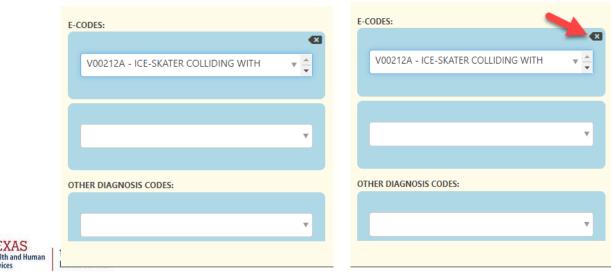

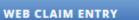

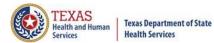

### Web Claim Entry

|           |               |                  |                  |                 | AUUN          | EW CLA                           | IM             |                    |                  |        |
|-----------|---------------|------------------|------------------|-----------------|---------------|----------------------------------|----------------|--------------------|------------------|--------|
| Home      | Claims        | Claim Correction | Reports          | Data Mgmt       | Certification | n Batches                        | Help           | Sys                |                  | 3 🜪    |
| HCIC      | Suppo         | ort Center       |                  |                 |               | тн                               | ICIC           | User Management    | My Account       | Logout |
| Back to I | ist of claims |                  |                  |                 |               |                                  |                |                    |                  |        |
|           |               | Me               | edical Record N  | umber:          | Patier        | nt Control Nur                   | nber:          | Inpatient          |                  |        |
| Patient   |               | Claim            | Informa          | ation           |               |                                  |                |                    |                  | -      |
| Payers    |               | ТУРЕ:            | Interne          |                 |               | P                                | ATIENT CONTROL | L NUMBER:          |                  | - 1    |
| Charges   |               | INPATIEI         |                  | IENT INSTITUTIO | NAL           |                                  | PCN            |                    | ing PCN Errors   |        |
| Diagnos   | es & Procs    |                  |                  |                 |               |                                  |                | The TH             | ICIC Required Co | odes   |
| Practitio | ners          |                  |                  |                 |               |                                  |                |                    |                  |        |
| Situatior | nal Codes     | Porco            | nal Infor        | mation          |               |                                  |                |                    |                  |        |
|           |               |                  |                  |                 |               |                                  |                |                    | _                |        |
|           |               | MRN              |                  |                 |               |                                  |                | SOCIAL SECURITY NU |                  |        |
|           |               |                  |                  |                 |               |                                  |                | SSAN               |                  |        |
|           |               | PATIENT F        | E:<br>FIRST NAME |                 |               | <b>ST NAME:</b><br>ATIENT LAST N | JAME           |                    |                  |        |
|           |               |                  |                  |                 |               |                                  |                | SEX:               |                  | Ŧ      |
|           |               |                  |                  | (In             | itial)        |                                  |                | ETHNICITY:         |                  |        |
|           |               | ADDRESS:         |                  |                 |               |                                  |                |                    |                  | T      |
|           |               | ADDRESS          | LINE 1           |                 |               |                                  |                | BIRTH DATE:        |                  |        |
|           |               |                  |                  |                 |               |                                  |                | mm/dd/yyyy         |                  | -      |
|           |               | Web Clai         | m Entry,         | allows fa       | cilities to   | o manua                          | lly enter      | claims. You car    |                  | POPS   |
|           |               | click Web        | -                |                 |               |                                  |                | or you can g       | LIOK EK          | KOKS   |
|           |               | through t        | he claim         | s menu a        | nd click a    | add new                          | 🛛 claim 🗖      | DD NEW CLAIM       |                  |        |

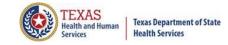

| Home Claims Claim                               | Correction Reports                | Data Mgmt             | Certification      | Batches Help            | system13                            |
|-------------------------------------------------|-----------------------------------|-----------------------|--------------------|-------------------------|-------------------------------------|
| THCIC Support Ce                                | enter                             |                       |                    | тнсіс                   | User Management My Account   Logout |
| Back to list of claims                          |                                   |                       |                    |                         |                                     |
|                                                 | Medical Record                    | Number:               | Patient Co         | ontrol Number:          | Inpatient                           |
| ✓ Patient                                       | Claim Inform                      | ation                 |                    |                         | ·                                   |
| <ul> <li>✓ Payers</li> <li>✓ Charges</li> </ul> | TYPE:<br>INPATIENT OUTP/          | TIENT INSTITUTIONAL   | UMBER:             |                         |                                     |
| ✓ Diagnoses & Procs                             | The type c                        | f claim wi            | ll have t          | o be selected           | The THCIC Required Codes            |
| ✓ Practitioners                                 | before the                        | entry scr             | een will           | be shown.               |                                     |
| <ul> <li>Situational Codes</li> </ul>           | Personal Info                     | rmation               |                    |                         | _                                   |
|                                                 | MEDICAL RECORD NUMBE              | R:                    |                    |                         | SSN/Race/Ethnicity Issues           |
|                                                 | FIRST NAME:<br>PATIENT FIRST NAME | MIDDI                 |                    | AME:<br>NT LAST NAME    | SEX:                                |
|                                                 |                                   | (Initial              | ))                 |                         | ETHNICITY:                          |
|                                                 | ADDRESS:                          |                       |                    |                         |                                     |
|                                                 | ADDRESS LINE 1                    |                       |                    |                         | BIRTH DATE:<br>mm/dd/yyyy           |
| O Reme                                          | mber: you must check this         | claim for errors when | ı you have finishe | d entering its details. | EXT SECTION -> CHECK FOR ERRORS     |

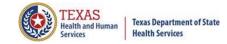

| Home Claims Claim                     | Correction Reports Data Mgmt Certification Batches Help                     | system13                              |
|---------------------------------------|-----------------------------------------------------------------------------|---------------------------------------|
| THCIC Support C                       | enter THCIC                                                                 | User Management My Account   Logout   |
| Back to list of claims                |                                                                             |                                       |
|                                       | Medical Record Number: Patient Control Number:                              | Inpatient                             |
| ✓ Patient                             | Claim Information                                                           |                                       |
| ✓ Payers                              | TYPE: PATIENT CONTI                                                         | ROL NUMBER:                           |
| ✓ Charges                             |                                                                             | Resolving PCN Errors                  |
| ✓ Diagnoses & Procs                   | I <sup>st</sup> Choose Claim Type                                           | The THCIC Required<br>Codes           |
| <ul> <li>Practitioners</li> </ul>     |                                                                             |                                       |
| <ul> <li>Situational Codes</li> </ul> |                                                                             |                                       |
|                                       | Personal Information                                                        |                                       |
| All navigation of the application     | MEDICAL RECORD NUMBER:                                                      | SSN/Race/Ethnicity Issues             |
| should be                             | MRN                                                                         | SOCIAL SECURITY NUMBER:               |
| confined to the                       | FIRST NAME: MIDDLE: LAST NAME:                                              | NACE                                  |
|                                       | PATIENT FIRST NAME PATIENT LAST NAME                                        | SEX:                                  |
|                                       | (Initial)                                                                   | · · · · · · · · · · · · · · · · · · · |
| (not ENTER) key<br>or via mouse       | Then enter patient's                                                        | ETHNICITY:                            |
| selections.                           | ADDRESS: personal Information                                               |                                       |
|                                       | The end second full The T                                                   | Scroll down to complete the tab claim |
|                                       |                                                                             |                                       |
|                                       | • Reminder: check this claim for errors when finished entering its details. | NEXT SECTION → CHECK FOR ERRORS       |

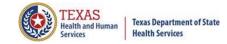

| Home Claims Claim C                   | Correction Reports Data Mgm             | t Certification Batches Help                   | system13                          |
|---------------------------------------|-----------------------------------------|------------------------------------------------|-----------------------------------|
| THCIC Support Ce                      | enter                                   | тнсіс                                          | User Management My Account Logout |
| Back to list of claims                |                                         |                                                |                                   |
|                                       | Medical Record Number:                  | Patient Control Number:                        | Inpatient                         |
| Patient     Payers                    | Claim Information                       |                                                | î                                 |
| ✓ Charges                             | TYPE:<br>INPATIENT O OUTPATIENT INSTITU |                                                | Resolving PCN Errors              |
| ✓ Diagnoses & Procs                   |                                         |                                                | Codes                             |
| ✓ Practitioners                       |                                         | Fields with video                              |                                   |
| <ul> <li>Situational Codes</li> </ul> | Personal Informatio                     | videos to aid with the                         |                                   |
|                                       | MEDICAL RECORD NUMBER:                  | These videos will oper                         | i on the page and                 |
|                                       | MRN                                     | to close, click close.                         | SOLINE SECONT FINOINDEN           |
|                                       |                                         |                                                | SSAN                              |
|                                       | PATIENT FIRST NAME                      | MIDDLE: LAST NAME:                             |                                   |
|                                       |                                         |                                                | SEX:                              |
|                                       |                                         | (Initial)                                      | ETHNICITY:                        |
|                                       | ADDRESS:                                |                                                |                                   |
|                                       | ADDRESS LINE 1                          |                                                | BIRTH DATE:<br>mm/dd/yyyy         |
|                                       | • Reminder: check this claim f          | for errors when finished entering its details. | NEXT SECTION > CHECK FOR ERRORS   |

# **Entering Claim Information**

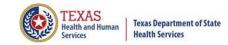

| Home Claims Claim                                                  | Correction Reports Data Mgmt Certification Ba                                               | tches Help              | system13                                                    |
|--------------------------------------------------------------------|---------------------------------------------------------------------------------------------|-------------------------|-------------------------------------------------------------|
| THCIC Support Ce<br>Back to list of claims                         | enter                                                                                       | тнсіс                   | User Management My Account Logout                           |
|                                                                    | Medical Record Number: Patient Contro                                                       | l Number:               | Inpatient                                                   |
| <ul> <li>✓ Patient</li> <li>✓ Payers</li> <li>✓ Charges</li> </ul> | INPATIENT O OUTPATIENT INSTITUTIONAL                                                        | PCN                     | Resolving PCN Errors                                        |
| V Diagnoses & Procs                                                |                                                                                             |                         |                                                             |
| ✓ Practitioners                                                    | Personal Information                                                                        |                         |                                                             |
| ✓ Situational Codes                                                | MEDICAL RECORD NUMBER:<br>MRN  FIRST NAME: MIDDLE: LAST NAME PATIENT FIRST NAME PATIENT L   | AST NAME                | SSN/Race/Ethnicity Issues SOCIAL SECURITY NUMBER: SSAN SEX: |
|                                                                    | (Initial) If the field has an arrow, this in that the field has a look up me ADDRESS LINE 2 |                         | F - FEMALE<br>M - MALE<br>U - UNKNOWN                       |
|                                                                    | Remember: you must check this claim for errors when you have finished                       | l entering its details. | NEXT SECTION → CHECK FOR ERRORS                             |

\_\_\_\_

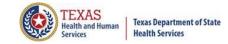

| Home Claims Claim                     | Correction Reports Data Mgmt Certification Batches Help System13                                                                    |
|---------------------------------------|----------------------------------------------------------------------------------------------------|
| THCIC Support Ce                      | enter ; User Management My Account   Logout                                                                                         |
| Back to list of claims                |                                                                                                    |
|                                       | Medical Record Number: Patient Control Number: Inpatient                                                                            |
| ✓ Patient                             |                                                                                                    |
| ✓ Payers                              | Bill Type                                                                                                    |
| <ul> <li>Charges</li> </ul>           | Statement: FACILITY TYPE CODE:                                                                                                    |
| ✓ Diagnoses & Procs                   | FROM: THROUGH:                                                                                                    |
| ✓ Practitioners                       | mm/dd/yyyy     mm/dd/yyyy       CLAIM FREQUENCY TYPE CODE:                                                                          |
| <ul> <li>Situational Codes</li> </ul> |                                                                                                    |
|                                       | Admission Information                                                                                                    |
|                                       | FROM: ADMISSION HOUR: ADMISSION TYPE:                                                                                               |
|                                       | mm/dd/yyyy                                                                                                    |
|                                       | (0-23)                                                                                                    |
|                                       | POINT OF ORIGIN (ADMISSION SOURCE): DISCHARGE HOUR: PATIENT STATUS:                                                                 |
|                                       | ▶ hr ▶                                                                                                    |
|                                       | (0-23)                                                                                                    |
|                                       | Scroll down to get to the bottom of the patient tab.                                                                                |
|                                       | Remember: you must check this claim for errors when you have finished entering its details.     NEXT SECTION →     CHECK FOR ERRORS |
|                                       | CHECK FOR ERRORS                                                                                                    |

## Payer Tab

| Home Claims                                                                                 | Claim Correction Reports Data Mgmt Certification Batches Help System13                                                                                                    |  |  |  |  |  |  |  |
|---------------------------------------------------------------------------------------------|----------------------------------------------------------------------------------------------------|--|--|--|--|--|--|--|
| THCIC Suppo                                                                                 | THCIC       User Management       My Account       Logout         Medical Record Number:       Patient Control Number:       Inpatient                                                 |  |  |  |  |  |  |  |
| ✓ Patient                                                                                   | Primary Payer                                                                                                    |  |  |  |  |  |  |  |
| Payers     Charges                                                                          | SOURCE CODE: ID: PAYER ID                                                                                                    |  |  |  |  |  |  |  |
| <ul> <li>Diagnoses &amp; Procs</li> <li>Practitioners</li> <li>Situational Codes</li> </ul> | MC - MEDICAID<br>OF - OTHER FEDERAL PROGRAM<br>TV - TITLE V<br>VA - VETERAN ADMINISTRATION PLAN<br>MC - MEDICAID<br>Payer ID – put the first ten<br>characters of the ID<br>number.    |  |  |  |  |  |  |  |
|                                                                                             | WC - WORKERS COMPENSATION HEALTH CLAIM<br>ZZ - MUTUALLY DEFINED, OR SELFPAY, OR UNKNOWN, OR<br>CHARITY Source code – Choose the<br>type of insurance.                                  |  |  |  |  |  |  |  |
|                                                                                             | NAME:<br>PAYER NAME                                                                                                    |  |  |  |  |  |  |  |
|                                                                                             | Please choose ZZ if the insurance information meets the perimeters above. Name will be Self pay, Unknown or Charity. Do not identify your patient or a payee's name as the payer name. |  |  |  |  |  |  |  |

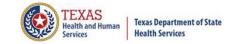

## Charges Tab

| Home Claims Claim Co                                                                                        | orrection Reports | Data Mgmt | Certification  | Batches     | Help         | system13                                             |  |  |
|----------------------------------------------------------------------------------------------------|-------------------|-----------|----------------|-------------|--------------|------------------------------------------------------|--|--|
| THCIC Support Ce                                                                                            | nter              |           |                | тнск        | c            | i User Management My Account Logout                  |  |  |
| Back to list of claims                                                                                      |                   |           |                |             |              |                                                      |  |  |
| <i>i</i>                                                                                                    | Medical Record    | Number:   | Patient C      | ontrol Numb | ber:         | Inpatient                                            |  |  |
| ✓ Patient                                                                                                   |                   |           |                |             | NUE CODE:    |                                                      |  |  |
| ✓ Payers                                                                                                    |                   |           |                | Ľ           |              |                                                      |  |  |
| ✓ Charges                                                                                                   |                   |           |                | QUAI        | LIFIER:      | *                                                    |  |  |
| ✓ Diagnoses & Procs                                                                                         |                   |           |                | PROC        | CEDURE COD   | E                                                    |  |  |
| ✓ Practitioners                                                                                             |                   |           |                | Тур         | oe to search | by code 🔻                                            |  |  |
| <ul> <li>Situational Codes</li> </ul>                                                                       |                   |           |                |             | DIFIERS:     | • • • • • • • • • • • • • • • • • • •                |  |  |
|                                                                                                    |                   |           |                | 0.00        |              | QTY:         UNIT:           X         0.0         ▼ |  |  |
|                                                                                                    |                   |           |                | =           | 0.00         | E: NON-COVERED CHARGE:                               |  |  |
|                                                                                                    |                   |           |                |             |              | Add Charge' to add<br>r charge to the claim. X by    |  |  |
|                                                                                                    | TOTAL CHARGES:    |           | \$0.00 ADD CHA |             |              | ry can delete this charge.                           |  |  |
| • Reminder: check this claim for errors when finished entering its details. NEXT SECTION → CHECK FOR ERRORS |                   |           |                |             |              |                                                      |  |  |

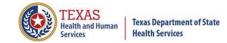

## Diagnosis & Procedure Tab

| Home Claims Claim Co                                                                                                    | orrection Reports      | Data Mgmt          | Certification     | Batche     | es Help      |                                                | tem13               |
|----------------------------------------------------------------------------------------------------|------------------------|--------------------|-------------------|------------|--------------|------------------------------------------------|---------------------|
| THCIC Support Cer<br>Back to list of claims                                                                             | nter                   |                    |                   | Т          | нсіс         | User Management                                | My Account   Logout |
|                                                                                                    | Medical Record N       | Number:            | Patient C         | Control Nu | imber:       | Inpatient                                      |                     |
| ✓ Patient                                                                                                    | Correcting diagno      | sis codes, e-code: | s, and POA values |            |              |                                                | <b>^</b>            |
| ✓ Payers                                                                                                    | Diagnoses              |                    |                   |            | Procedu      | ures                                           |                     |
| ✓ Charges                                                                                                    | PRINCIPAL DIAGNOSIS:   |                    |                   |            | PRINCIPAL P  | ROCEDURE QUALIFIER:                            |                     |
| ✓ Diagnoses & Procs                                                                                                    |                        |                    |                   | •          |              |                                                | T                   |
| ✓ Practitioners                                                                                                    | PRINCIPAL DIAGNOSIS    | POA:               |                   | •          | PRINCIPAL P  | ROCEDURE:                                      |                     |
| ✓ Situational Codes                                                                                                    |                        |                    |                   |            |              |                                                |                     |
|                                                                                                    | ADMITTING DIAGNOSIS:   |                    |                   | ¥          | mm/dd/yy     | <u>,,, ,, ,, ,, ,, ,, ,, ,, ,, ,, ,, ,, ,,</u> |                     |
|                                                                                                    | E-CODES:               |                    |                   |            | OTHER PROCED | URE CODES:                                     |                     |
|                                                                                                    | + ADD E-CODE           |                    |                   |            | + ADD OT     | THER PROCEDURE                                 |                     |
|                                                                                                    | OTHER DIAGNOSIS CODES: |                    |                   |            |              |                                                |                     |
| When adding fields, you will be able to add multiple fields because<br>the fields will allow you to add multiple codes. |                        |                    |                   |            |              |                                                |                     |

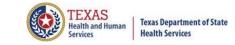

## **Present on Admission (POA)**

POA data is required on inpatient data for acute care facilities as determined by the facility type. The list for Hospitals to verify POA status, either yes (required) or no (not required) can be found at

https://www.dshs.texas.gov/sites/default/files/thcic/hospitals/FacilityList.xlsx

If a non-exempt hospital doesn't send POA indicators for the corresponding diagnosis fields, the claim will be marked as an error.

Exempt hospitals can also send POA data. Please be advised if an exempt facility sends POA data the POA data must be valid, otherwise, the claim(s) will show the corresponding field(s) in error.

Specifications for POA data can be found in the Technical Specifications for Inpatient Data in <u>https://www.dshs.texas.gov/sites/default/files/thcic/hospitals/TechReqSpec5010\_1</u> <u>npatient\_THCIC837.pdf</u>

#### POA data is NOT required for outpatient data.

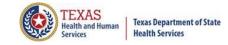

## Diagnosis & Procedure Tab

| Home Cla                                                                                             | ims Cla                          | im Correction | Reports                                                        | Data Mgmt                                                                             | Certification                          | Batches           | Help    | system1                                           | <b>3</b> |
|----------------------------------------------------------------------------------------------------|----------------------------------|---------------|----------------------------------------------------------------|---------------------------------------------------------------------------------------|----------------------------------------|-------------------|---------|---------------------------------------------------|----------|
| THCIC Su<br>Back to list of c                                                                        |                                  |               | edical Record I                                                | Number:                                                                               | Patient (                              | TH<br>Control Nur | ncic    | User Management My Account                        | Logout   |
| <ul> <li>Patient</li> <li>Payers</li> <li>Charges</li> </ul>                                         |                                  | Diagn         |                                                                |                                                                                       | es, and POA values                     |                   |         |                                                   |          |
| Diagnoses & F     Practitioners     Situational Coo                                                  |                                  | PRINCIP       | AL DIAGNOSIS                                                   | POA:                                                                                  | OF INPATIENT                           |                   |         | PROCEDURE:                                        | <b>*</b> |
| POA data<br>required of<br>Inpatient of<br>for acute of<br>facilities a<br>determine<br>the facility | on<br>data<br>care<br>s<br>ed by |               | SSION<br>NKNOWN = D<br>TERMINE IF CO<br>SSION<br>LINICALLY UNI | ENT AT THE TIME<br>OCUMENTATION<br>ONDITION WAS F<br>DETERMINED = P<br>ALLY DETERMINE | INSUFFICIENT<br>PRESENT ON<br>PROVIDER |                   | mm/dd/y |                                                   |          |
|                                                                                                    |                                  | t of hosp     |                                                                | at are re                                                                             | -                                      |                   |         | DA data can be found a<br>itals/FacilityList.xlsx | t        |

O Remember: you must check this claim for errors when you have finished entering its details.

NEXT SECTION -> CHECK F

CHECK FOR ERRORS

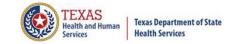

### **Practitioners** Tab

| Home Claims Claim C    | Correction Reports D       | Data Mgmt          | Certification Batch          | es Help              | Sys             | stem13 💦            |
|------------------------|----------------------------|--------------------|------------------------------|----------------------|-----------------|---------------------|
| THCIC Support Ce       | enter                      |                    | 1                            | ГНСІС                | User Management | My Account   Logout |
| Back to list of claims |                            |                    |                              |                      |                 |                     |
|                        | Medical Record Num         | nber:              | Patient Control N            | umber:               | Inpatient       |                     |
| ✓ Patient              | Correcting Physician Erro  | ors                |                              |                      |                 | <b>^</b>            |
| ✓ Payers               | Attending Phys             | ician              |                              |                      |                 |                     |
| ✓ Charges              | ID TYPE:                   |                    |                              | ID NUMBER:           |                 |                     |
| ✓ Diagnoses & Procs    |                            |                    | •                            |                      |                 |                     |
| ✓ Practitioners        |                            |                    |                              |                      |                 |                     |
| ✓ Situational Codes    | FIRST NAME:                | ]                  | MIDDLE:                      | LAST                 | NAME:           |                     |
|                        |                            | 5                  | (Initial)                    |                      |                 |                     |
|                        |                            |                    | (                            |                      |                 |                     |
|                        | Operating Phys             | sician             |                              |                      |                 |                     |
|                        | ID TYPE:                   |                    |                              | ID NUMBER:           |                 |                     |
|                        |                            |                    | •                            |                      |                 |                     |
|                        |                            |                    |                              |                      |                 |                     |
|                        | FIRST NAME:                | ו                  | MIDDLE:                      | LAST                 | NAME:           |                     |
|                        |                            | J                  |                              |                      |                 |                     |
|                        |                            |                    | (Initial)                    |                      |                 | -                   |
|                        | Remember: you must check t | his claim for erro | ors when you have finished e | ntering its details. | NEXT SECTION →  | CHECK FOR ERRORS    |

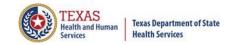

### Situational Codes Tab

| Home Claims Claim (                                                                                                | Correction Reports                                                   | Data Mgmt Certification                 | Batches Help                   |                                   |
|----------------------------------------------------------------------------------------------------|----------------------------------------------------------------------|-----------------------------------------|--------------------------------|-----------------------------------|
| THCIC Support Ce<br>Back to list of claims                                                                         | enter                                                                |                                         | THCIC                          | User Management My Account Logout |
|                                                                                                    | Medical Record Nu                                                    | mber: Patient                           | Control Number:                | Inpatient                         |
| <ul> <li>Patient</li> <li>Payers</li> <li>Charges</li> <li>Diagnoses &amp; Procs</li> <li>Practitioners</li> </ul> | Conditions<br>+ ADD CONDITION C<br>Occurrence Sp<br>+ ADD OCCURRENCE | bans                                    | Values<br>+ ADD VALU           | E CODE                            |
| Situational Codes                                                                                                  | Occurrences b                                                        | y Date                                  |                                |                                   |
|                                                                                                    |                                                                      | g fields, you will<br>fields will allow |                                |                                   |
|                                                                                                    | Remember: you must check th                                          | his claim for errors when you have      | finished entering its details. | NEXT SECTION → CHECK FOR ERRORS   |

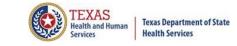

## Check for Errors/ Submitting Your Claim

- The claims are automatically saved.
- You must click "check for errors" to submit claims entered in the system. The claims will be checked for errors and submitted.

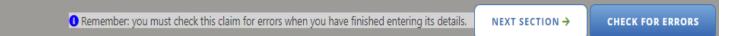

If you do not "check for errors" the claim, it will go to new claims in progress through the claims tab,

NEW CLAIMS IN PROGRESS

| Home Claims Clain                        | m Correction Re                  | eports Data Mgmt | Certification Batches Help | system13                                          |
|------------------------------------------|----------------------------------|------------------|----------------------------|---------------------------------------------------|
| THCIC Support (                          | _<br>enter                       |                  | тнсіс                      | User Management My Account Logout                 |
|                                          |                                  |                  |                            |                                                   |
| Lenter Control #, Medical Re             | cord #, Patient or Cla           | iim #            | SEARCH ADVANCED SEARCH     | AUDITED CLAIMS ADD NEW CLAIM                      |
| Enter Control #, Medical Re Patient Name | cord #, Patient or Cla<br>fin/Ou |                  |                            | AUDITED CLAIMS ADD NEW CLAIM     Medical Record # |
| · · · ·                                  |                                  |                  |                            |                                                   |

## Options...Delete Claim(s)

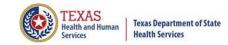

| Home Claims Claim                                                                                                    | Correction Report                                                                                | ts Data Mgmt                              | Certification Batches                                                                                                    | Help System13<br>Making technology your best friend.                                                                                                    |
|----------------------------------------------------------------------------------------------------|--------------------------------------------------------------------------------------------------|-------------------------------------------|----------------------------------------------------------------------------------------------------|----------------------------------------------------------------------------------------------------|
| HCIC Support Co                                                                                                    | enter                                                                                            |                                           | тнс                                                                                                    | C User Management My Account Log                                                                                                    |
| Enter Control #, Medical Reco                                                                                                    |                                                                                                  |                                           | SEARCH ADVANCED SEARCH                                                                                                    | AUDITED CLAIMS ADD NEW CL                                                                                                    |
| Patient Name                                                                                                    | ♦ In/Out ♥                                                                                       | Started On 🗘                              | Patient Control #                                                                                                    | Medical Record #                                                                                                    |
| DOE, FAKE                                                                                                    | IN                                                                                               | 09/02/2020                                | 74741                                                                                                    | 741741                                                                                                    |
| DOE, QUINTON                                                                                                    | IN                                                                                               | 10/07/2020                                | 77777                                                                                                    | 77777                                                                                                    |
| • To dele                                                                                                    |                                                                                                  | -                                         | 2-Claims<br>the claim you want to                                                                                                  | delete by placing a check mark in                                                                                                    |
| the box<br>•After se                                                                                                    | of the claim to o                                                                                | lelete.<br>e delete optic                 | the claim you want to o                                                                                                    | e in the lower right corner.                                                                                                    |
| • To dele<br>the box<br>•After se<br>Home Claims Claim                                                                                                    | of the claim to c<br>lecting claim the<br>Correction Repor                                       | lelete.<br>e delete optic                 | the claim you want to o                                                                                                    | e in the lower right corner.                                                                                                    |
| • To dele<br>the box<br>•After se                                                                                                    | of the claim to c<br>lecting claim the<br>Correction Repor                                       | delete.<br>e delete optic<br>ts Data Mgmt | the claim you want to<br>on will become available<br>Certification Batches                                                         | e in the lower right corner.                                                                                                    |
| • To dele<br>the box<br>•After se<br>Home Claims Claim<br>HCIC Support C                                                                                              | of the claim to c<br>lecting claim the<br>Correction Repor                                       | delete.<br>e delete optic<br>ts Data Mgmt | the claim you want to o<br>on will become available<br>Certification Batches<br>THC<br>SEARCH (ADVANCED SEARCH)                    | e in the lower right corner.<br>Help System13<br>Making technology your best friend.<br>User Management My Account Log                                                   |
| • To delet<br>the box of<br>•After set<br>Home Claims Claims<br>HOIC Support Control #, Medical Reconsection<br>Enter Control #, Medical Reconsection<br>Patient Name | of the claim to c<br>electing claim the<br>correction Repor                                      | delete.<br>e delete optic<br>ts Data Mgmt | the claim you want to o<br>on will become available<br>Certification Batches<br>THC<br>SEARCH (ADVANCED SEARCH)                    | e in the lower right corner.<br>Help System13<br>Making technology your best friend.<br>IC User Management My Account Log<br>AUDITED CLAIMS ADD NEW CL                   |
| • To delet<br>the box of<br>•After se     •After se     •                                                                                                    | of the claim to o<br>electing claim the<br>correction Repor<br>enter<br>rd #, Patient or Claim # | delete.<br>e delete optic<br>ts Data Mgmt | the claim you want to<br>on will become available<br>Certification Batches<br>THC<br>SEARCH (ADVANCED SEARCH)<br>Patient Control # | e in the lower right corner.<br>Help System13<br>Making technology your best friend<br>C User Management My Account Log<br>AUDITED CLAIMS ADD NEW CL<br>Medical Record # |

# Claim Successfully Submitted ....Claim Submitted with Errors

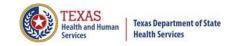

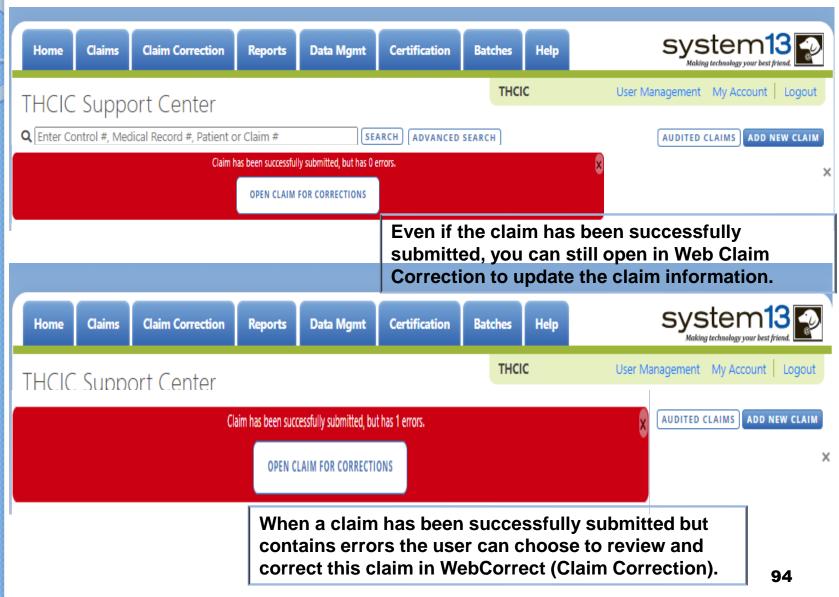

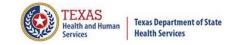

### **Other Options**

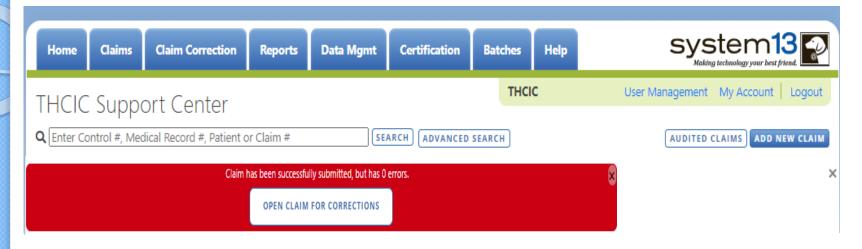

OPEN CLAIM IN WEBCLAIM will open the claim to update the information.

This listing is also the new claims in progress listing the user will get a listing of claims that has been entered without submitting.

The user can click [AUDITED CLAIMS] and will be taken to the Claim Correction listing.

The user can add new claim by clicking ADD NEW CLAIM button.

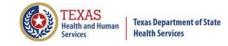

## **Options...Search for Claims**

 You can search by Control #, Medical Record #, Patient or Claim #

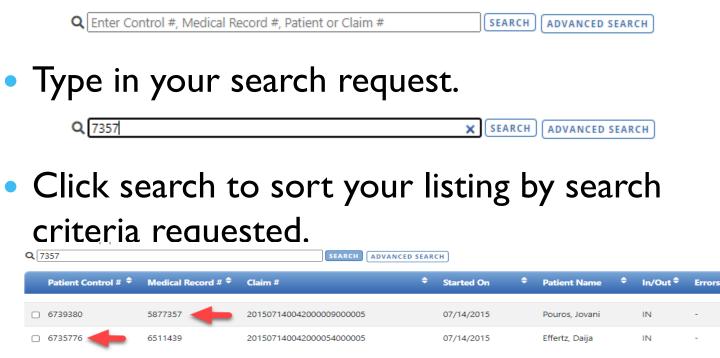

 Click clear to return to the unfiltered list of claims click the X. ATTACED SEARCH ADVANCED SEARCH

## Incomplete (Saved) Claims New Claims in Progress

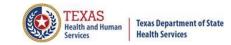

| Home Claims                   | Claim Correction | Reports   | Data Mgmt | Certification | Batc   | hes   | Help | system13                             |
|-------------------------------|------------------|-----------|-----------|---------------|--------|-------|------|--------------------------------------|
| THCIC Suppo                   | ort Center       |           |           |               |        | тнсіс | 2    | User Management My Account Logout    |
| <b>Q</b> Enter Control #, Med |                  | r Claim # | SE/       | ARCH          | SEARCH |       |      | NEW CLAIMS IN PROGRESS ADD NEW CLAIM |

If the user does not click "check for errors" the claim is still automatically saved. To complete this claim, the user will have to click the claims tab and click new claims in progress. A listing of the claims that have been saved, but not submitted will open. The user can complete entering these claims or if the user chooses to delete these claims, put an X beside the claim and delete will become an option.

| Home              | Claims            | Claim Correction        | Reports              | Data Mgmt    | Certification   | Batches  | Help   | system13                            |
|-------------------|-------------------|-------------------------|----------------------|--------------|-----------------|----------|--------|-------------------------------------|
| THCIC             | Suppo             | ort Center              |                      |              |                 | тнск     | с      | User Management My Account Logout   |
| <b>Q</b> Enter Co | ontrol #, Med     | lical Record #, Patient | t or Claim #         | SE           | ARCH            | SEARCH   |        | AUDITED CLAIMS ADD NEW CLAIM        |
| Patier            | nt Name           | ÷                       | In/Out <sup>\$</sup> | Started On 🗘 | Patient Control | ¥        |        | Medical Record #                    |
| DOE, H            | KANDI             |                         | OUT-I                | 06/01/2020   | 258             |          |        | 258                                 |
| 🗆 DOE, l          | LLOYD             |                         | OUT-I                | 06/01/2020   | 7496            |          |        | 7496                                |
|                   | the use<br>ption. | er choose to            | delete t             | these claims | s, put an X     | beside t | he cla | im and <b>DELETE</b> will become an |

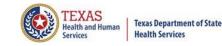

### Inpatient Web Claim Entry

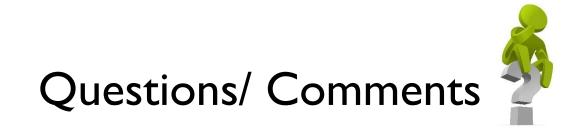

#### Questions, comments or need clarification please e-mail <u>thcichelp@dshs.state.tx.us</u> The e-mail should include the facility's THCIC ID.

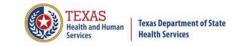

## **THCIC** Contact

### Address:

Texas Health Care Information Collection Dept of State Health Services – Center for Health Statistics 1100 W 49th St, Ste M-660 Austin, TX 78756

### Phone: 512- 776-7261

E-mail: THCIChelp@dshs.state.tx.us

Web site: <u>https://www.dshs.texas.gov/texas-health-care-</u> information-collection

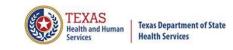

### **THCIC Contact**

- Contact Tiffany Overton at email <u>Tiffany.Overton@dshs.state.tx.us</u> if a facility has questions concerning the submission, correction, or certification of data.
- Contact Dee Roes at email <u>Dee.Roes@dshs.state.tx.us</u> if submitter test/production files reject due to a submission address or EIN/NPI number.
- For general questions or to request information about THCIC please e-mail to <u>thcichelp@dshs.state.tx.us</u>.

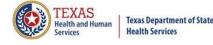

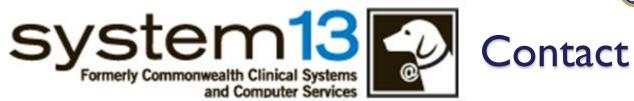

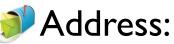

System I 3, Inc 1648 State Farm Blvd. Charlottesville, VA 22911

Phone: I-888-308-4953
 Fax: 434-979-1047
 E-mail: THCIChelp@system13.com
 Web site: https://thcic.system13.com